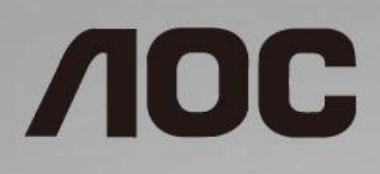

# Manual del usuario de monitor LCD **27E1H / 27P1**

l

Retroiluminación de LED

www.aoc.com **©**2018 AOC. All Rights Reserved.

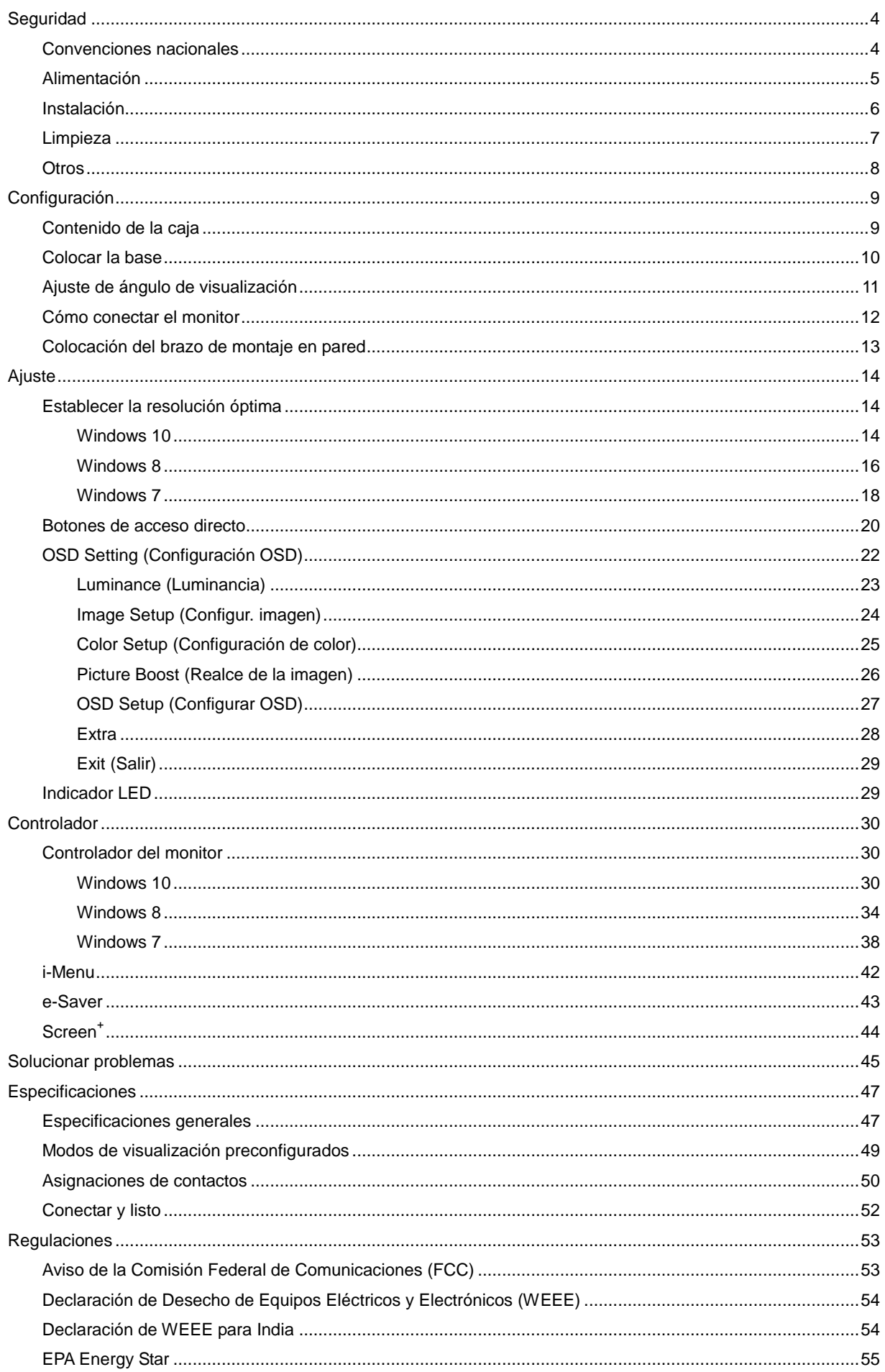

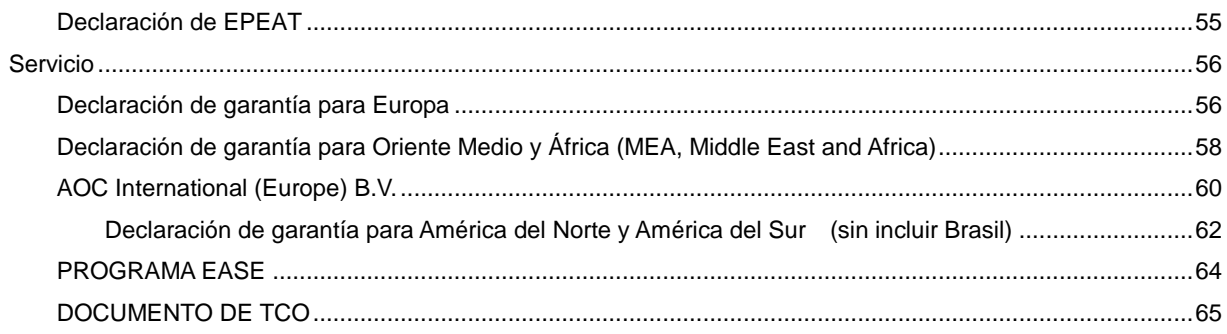

# <span id="page-3-0"></span>**Seguridad**

# <span id="page-3-1"></span>**Convenciones nacionales**

Las siguientes subsecciones describen las convenciones de notación empleadas en este documento.

#### **Notas, Avisos y Advertencias**

A través de esta guía, los bloques de texto podrían estar acompañados de un icono y estar impresos en negritas o en cursivas. Estos bloques son notas, avisos y advertencias, y se usan de la siguiente manera:

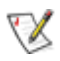

**NOTA:** Una NOTA indica información importante que le ayudará a usar mejor su PC.

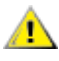

**AVISO:** Un AVISO indica daños potenciales al hardware o pérdida de datos y le explica cómo evitar el problema.

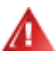

**ADVERTENCIA:** Una ADVERTENCIA indica la posibilidad de lesiones físicas y le explica cómo evitar el problema. Algunas advertencias podrían aparecer con formatos alternativos y podrían no estar acompañadas por un icono. En dichos casos, la presentación específica de la advertencia es obligatoria de acuerdo a las autoridades reguladoras.

## <span id="page-4-0"></span>**Alimentación**

El monitor debe alimentarse solamente con el tipo de fuente de alimentación indicado en la etiqueta. Si no está seguro del tipo de electricidad suministrado en su domicilio, consulte a su distribuidor o compañía eléctrica local.

El monitor está equipado con un enchufe de tres polos, un enchufe con un tercer polo (toma de tierra). Como medida de seguridad, este enchufe se ajustará solamente en una toma de corriente con conexión a tierra. Si el enchufe de tres polos no se encaja correctamente en la toma de corriente, pida ayuda a un electricista para que instale la toma de corriente correcta o utilice un adaptador para conectar el dispositivo correctamente a tierra. No ignore el objetivo de seguridad del enchufe con toma de tierra.

Al Desenchufe la unidad durante una tormenta eléctrica o cuando no se vaya a utilizar durante un largo período de tiempo. Esto protegerá el monitor de daños provocados por las subidas de tensión.

ANo sobrecargue las regletas de enchufes ni los alargadores. Si lo hace, podría provocar un incendio o descargas eléctricas.

**Para garantizar el funcionamiento correcto, utilice el monitor solamente con los equipos que cumplan la** norma UL, que tengan las tomas de corriente correctamente configuradas y con valores nominales comprendidos entre 100 y 240 V, con 5 A como mínimo.

La toma de corriente, debe estar instalada cerca del equipo y debe disponer de un acceso fácil.

## <span id="page-5-0"></span>**Instalación**

ANo coloque el monitor sobre un carrito, base, trípode, soporte o mesa inestable. Si el monitor se cae, podría provocar lesiones a las personas y el producto podría sufrir daños graves. Use sólo el carrito, base, trípode, soporte o mesa recomendado por el fabricante o vendido conjuntamente con este producto. Siga las instrucciones del fabricante cuando instale el producto y use los accesorios de montaje recomendados por dicho fabricante. La combinación del producto y del carrito debe movilizarse con cuidado.

Nunca empuje cualquier objeto hacia el interior de la ranura de la caja del monitor. Podría dañar partes de los circuitos y provocar un incendio o descarga eléctrica. Nunca derrame líquidos sobre el monitor.

No coloque la parte frontal del producto sobre el suelo.

Deje cierto espacio alrededor del monitor, como se muestra abajo. De lo contrario, la circulación del aire podría resultar inadecuada y el sobrecalentamiento podría provocar un incendio o dañar el monitor.

Consulte a continuación las áreas de ventilación que se recomienda dejar alrededor del monitor, cuando el mismo se instale en la pared o sobre una base:

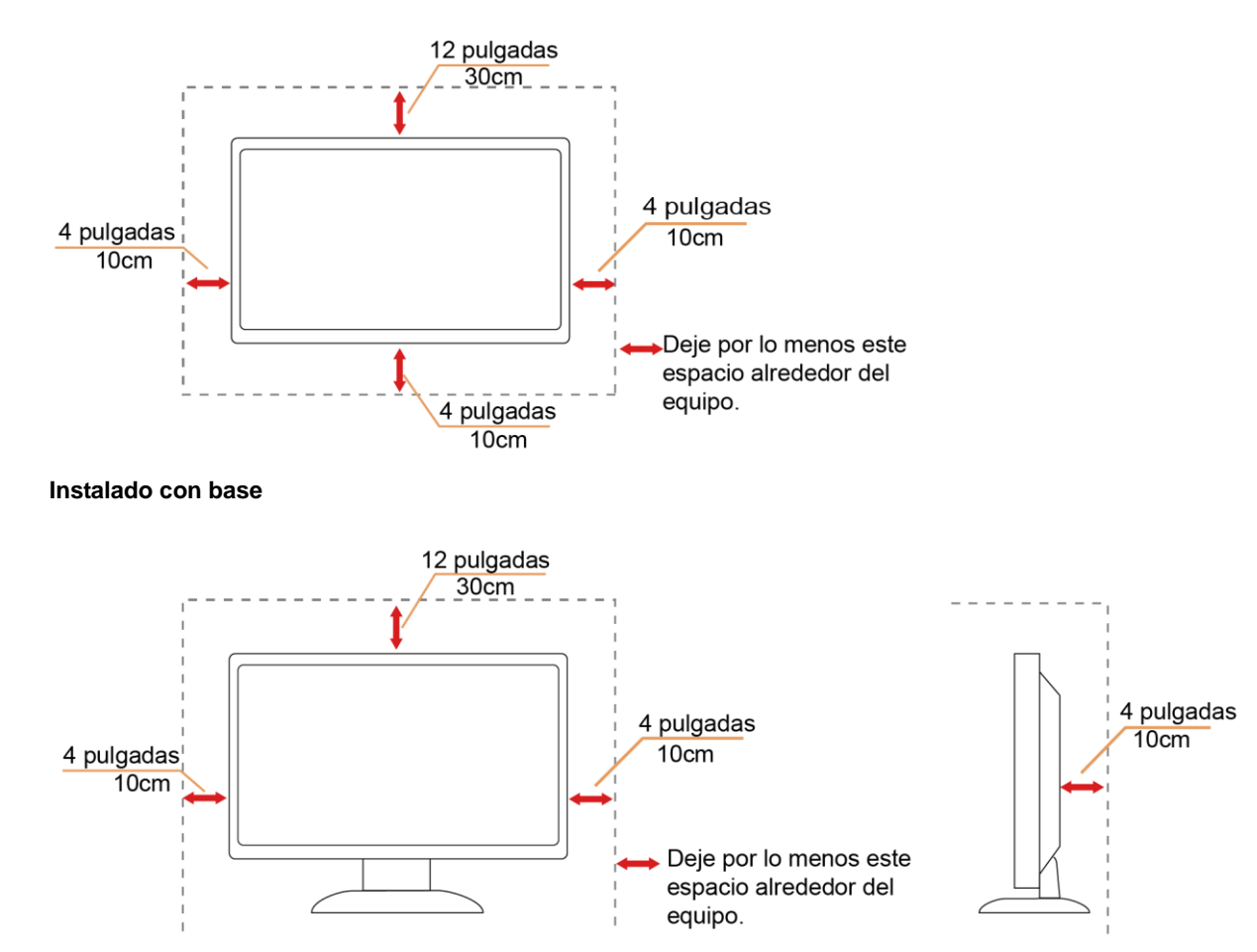

#### **Instalado en la pared**

# <span id="page-6-0"></span>**Limpieza**

Æ Limpie la caja del televisor con un paño. Puede usar un detergente suave para limpiar las manchas, en vez de emplear un detergente fuerte que quemará caja del televisor.

Al realizar la limpieza, asegúrese de que no caiga detergente dentro de la unidad. El paño de limpieza no debe ser muy áspero, ya que rayará la superficie de la pantalla.

**1** Desconecte el cable de alimentación antes de limpiar el producto.

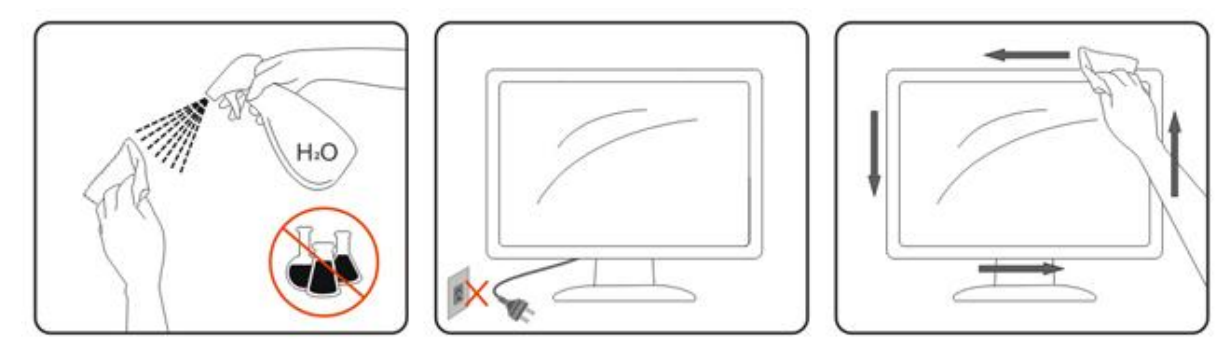

## <span id="page-7-0"></span>**Otros**

Si el producto emite cualquier olor, sonido o humo extraño, desconecte el cable de alimentación INMEDIATAMENTE y póngase en contacto con un Centro de Servicios.

Asegúrese de que las aperturas de ventilación no estén bloqueadas por una mesa o cortina.

ANo someta el monitor LCD a vibraciones intensas o a impactos fuertes mientras funciona.

No golpee o deje caer el monitor durante la operación o transporte.

ALos usuarios que tengan pantallas con marcos esmaltados deben considerar la ubicación de las mismas, ya que dichos marcos pueden reflejar la luz ambiente de los alrededores y las superficies brillantes, lo que puede resultar molesto.

# <span id="page-8-0"></span>**Configuración**

# <span id="page-8-1"></span>**Contenido de la caja**

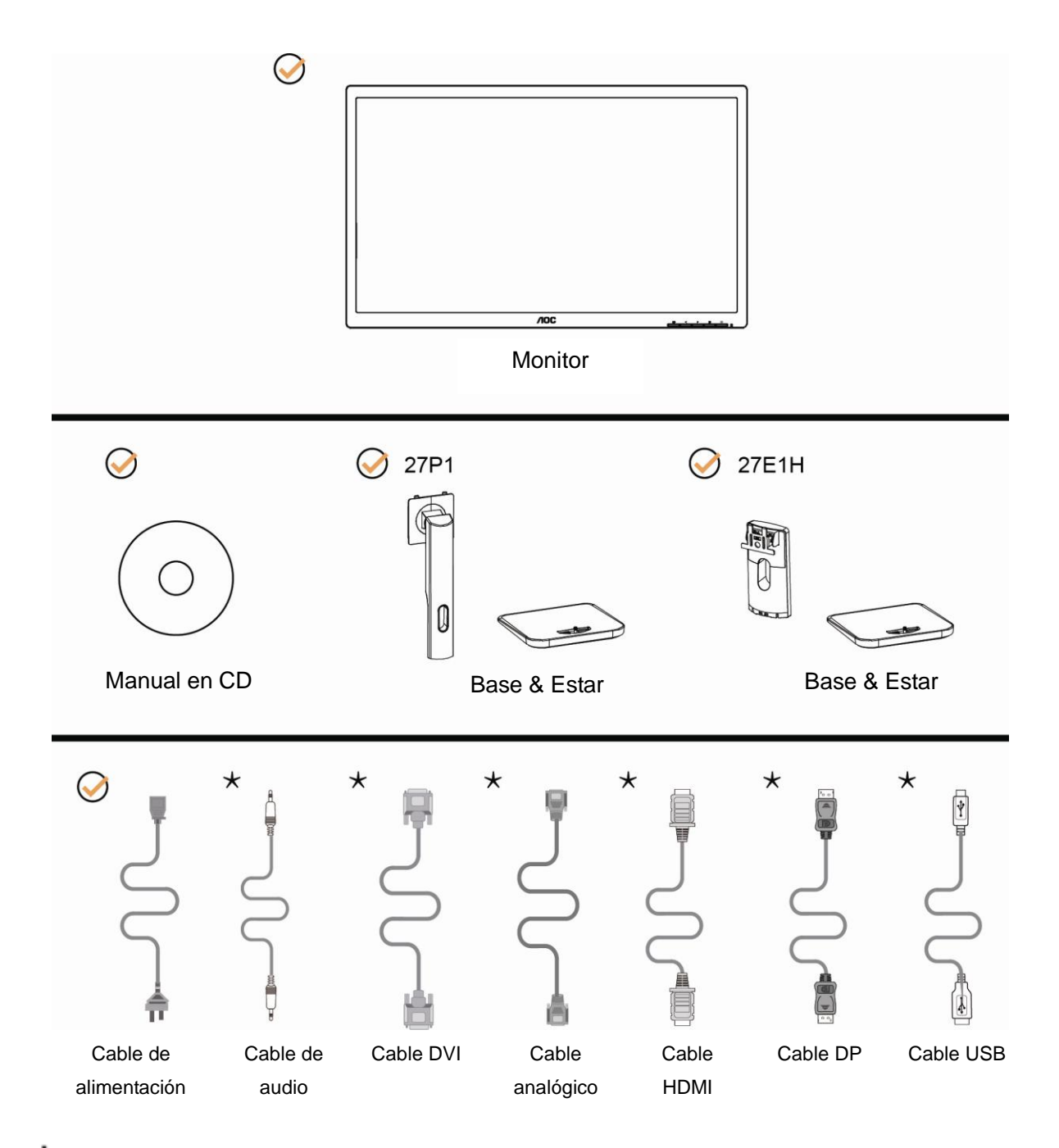

No todos los cables de señal (audio, analógicos, DVI, USB, DP y HDMI) Manual en CD se proporcionarán para todos los países y regiones. Consulte a su proveedor local u oficina de la sucursal de AOC para obtener confirmación.

# <span id="page-9-0"></span>**Colocar la base**

Instale o extraiga la base siguiendo estos pasos.

Coloque el monitor en una superficie suave y plana para evitar que se ha arañe.

### Instalación:

27P1

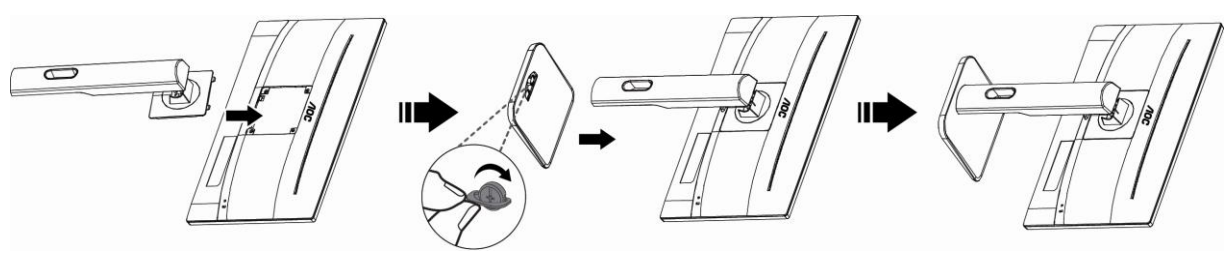

27E1H

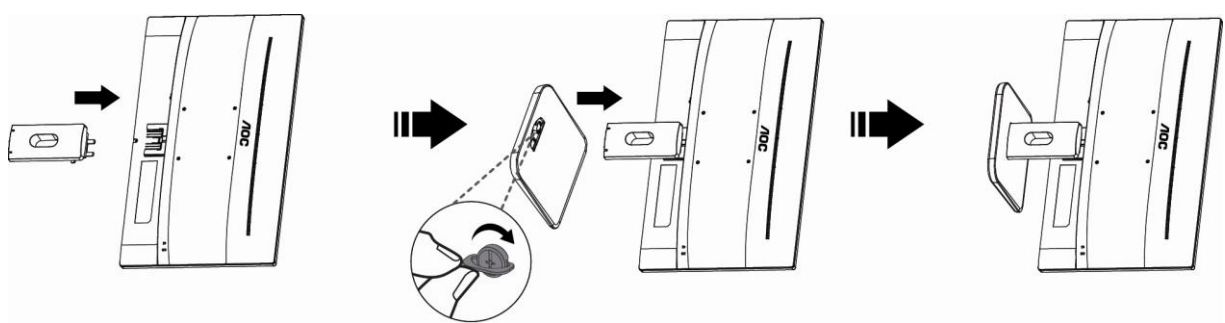

Extracción:

27P1

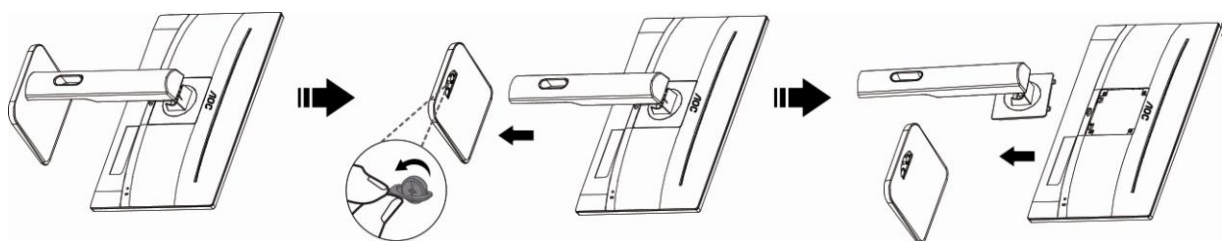

27E1H

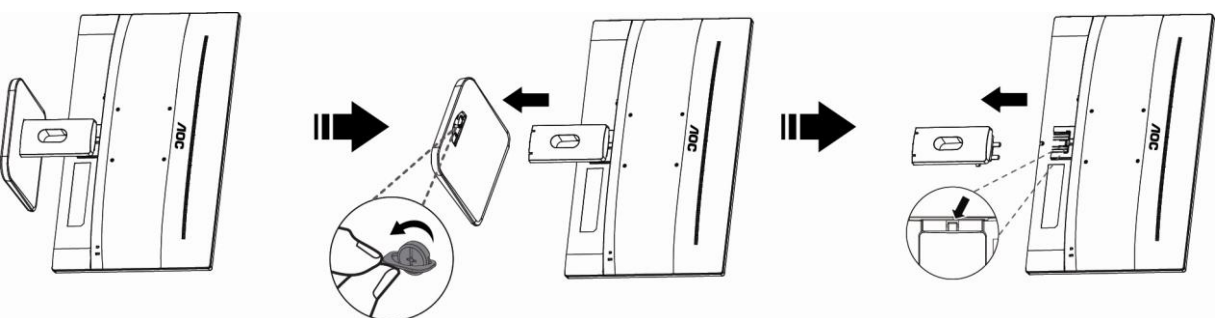

# <span id="page-10-0"></span>**Ajuste de ángulo de visualización**

Para visualizar de manera óptima, se recomienda mirar a la superficie completa del monitor, y después ajustar el ángulo del monitor de acuerdo a sus preferencias.

Sujete la base, de modo que el monitor no se vuelque al cambiar el ángulo del monitor. 27E1H 27P1

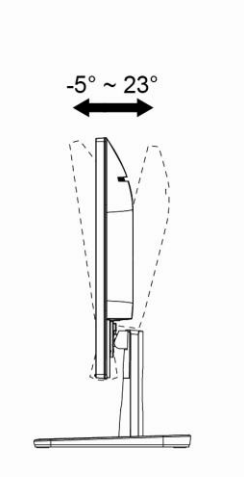

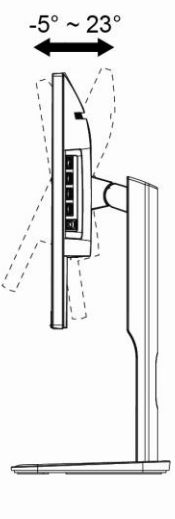

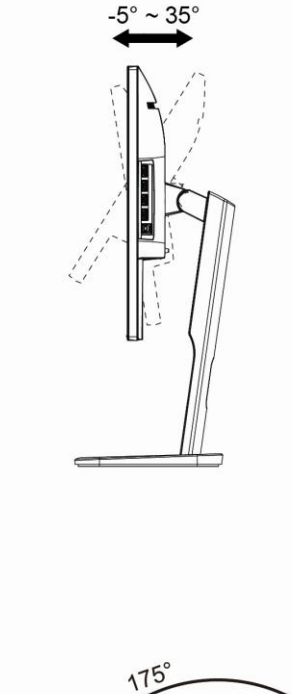

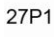

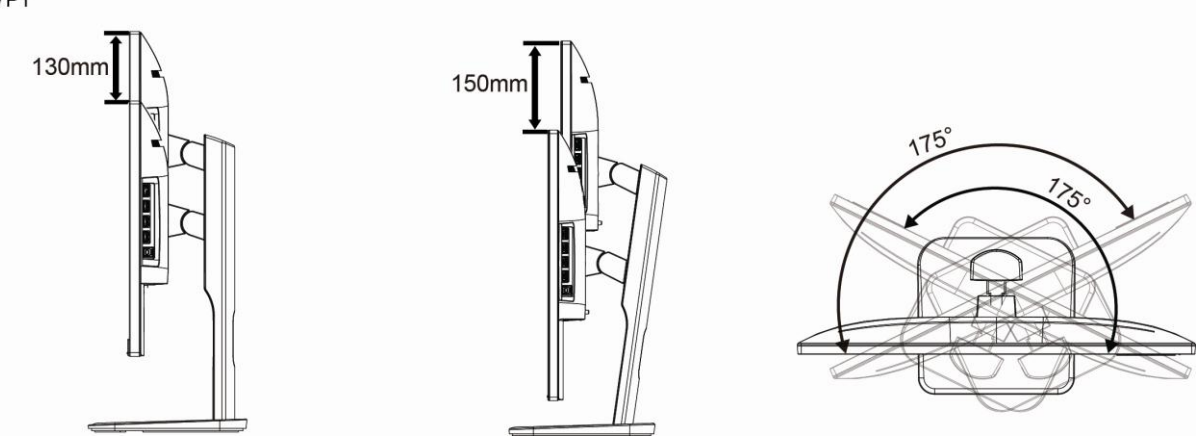

# **X**NOTA:

No toque la pantalla LCD cuando cambie el ángulo. Podría provocar daños o romperse la pantalla del monitor.

## <span id="page-11-0"></span>**Cómo conectar el monitor**

Conexiones del cable de la parte posterior del monitor y su PC: 27E1H 27P1

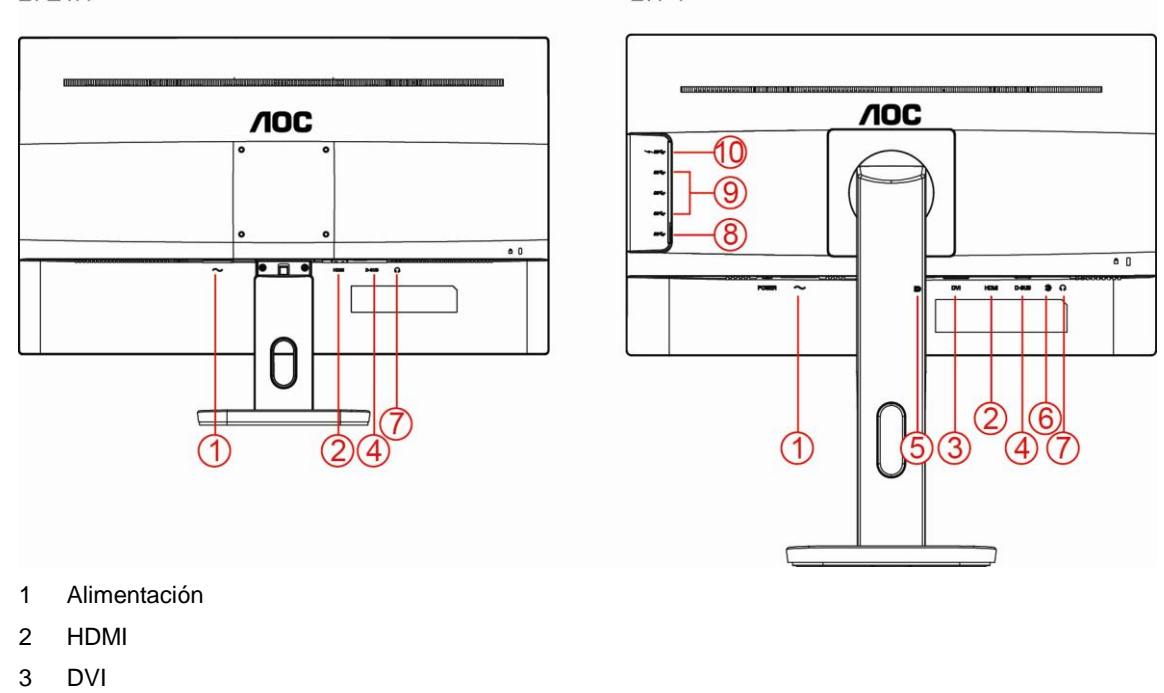

- Analógica (cable VGA D-Sub de 15 contactos)
- DP
- Entrada de audio
- Salida de auriculares
- USB ascendente
- USB descendente
- USB descendente + carga rápida

Para proteger el equipo, apague siempre su PC y el monitor LCD antes de realizar las conexiones.

- Conexión del cable de alimentación al Puerto AC situado en la parte posterior del monitor.
- Conecte un externo del cable D-Sub de 15 contactos a la parte trasera del monitor y conecte el otro extremo al puerto D-Sub del equipo.
- (Opcional Requiere una tarjeta de vídeo con puerto HDMI) Conecte un extremo de cable HDMI a la parte posterior del monitor y el otro extremo al puerto HDMI del ordenador.
- (Opcional Requiere una tarjeta de vídeo con puerto DVI) Conecte un extremo de cable DVI a la parte posterior del monitor y el otro extremo al puerto DVI del ordenador.
- (Opcional Requiere una tarjeta de vídeo con puerto DP) Conecte un extremo de cable DP a la parte posterior del monitor y el otro extremo al puerto DP del ordenador.
- (Opcional Requiere una tarjeta de vídeo con puerto USB) Conecte un extremo de cable USB a la parte posterior del monitor y el otro extremo al puerto USB del ordenador.
- (Opcional Requiere una tarjeta de vídeo con puerto Audio) Conecte un extremo de cable Audio a la parte posterior del monitor y el otro extremo al puerto Audio del ordenador..
- Encienda el monitor y el equipo.
- Admitida para contenido de vídeo: VGA, DP, HDMI, DVI .

Si aparece una imagen en el monitor, la instalación se ha completado. Si no aparece ninguna imagen, consulte la sección Solucionar problemas.

# <span id="page-12-0"></span>**Colocación del brazo de montaje en pared**

Preparación para instalar un brazo de montaje en pared opcional.

27P1

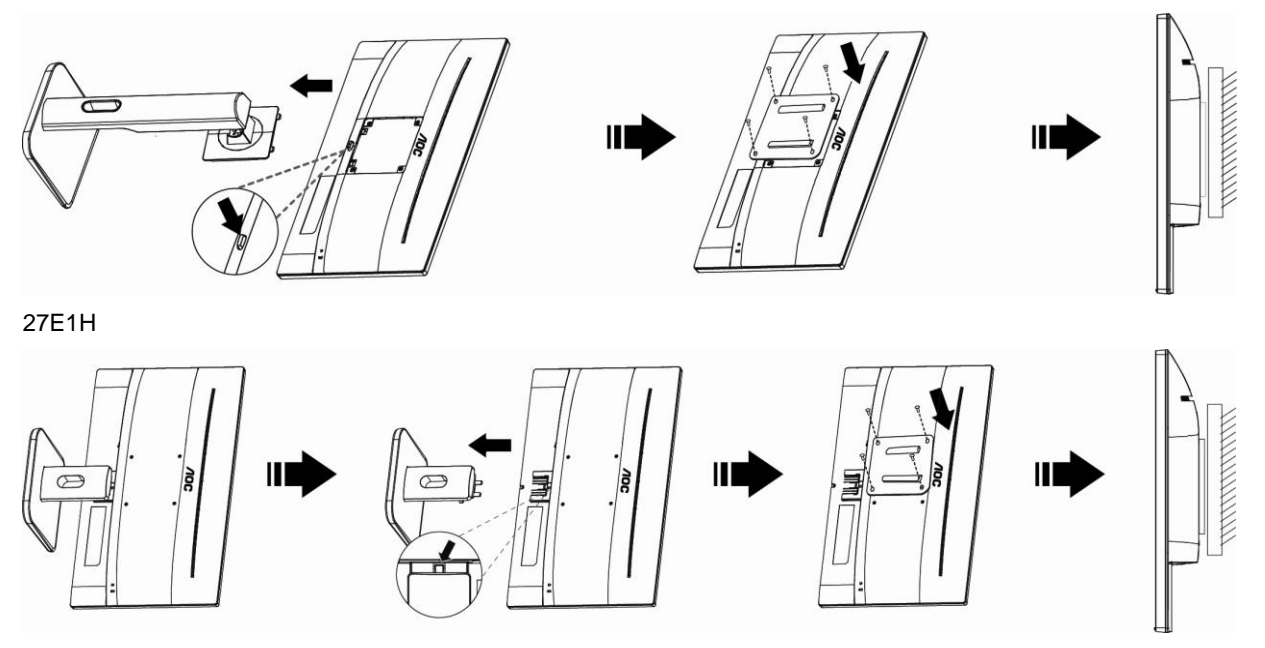

Este monitor puede adjuntarse a un brazo para montaje en la pared que adquiera por separado. Desconecte al corriente antes de este procedimiento. Siga estos pasos:

- 1 Retire la base.
- 2 Siga las instrucciones del fabricante para montar el brazo de montaje en pared.
- 3 Coloque el brazo para montaje en la pared en la parte trasera del monitor. Alinee los orificios del brazo con los orificios situados en la parte trasera del monitor.
- 4 Inserte los 4 tornillos en los orificios y apriételos.
- 5 Vuelva a conectar los cables. Consulte el manual del usuario que acompaña al brazo de montaje en pared opcional, para obtener instrucciones sobre cómo adjuntarlo a la pared.

Noted : VESA mounting screw holes are not available for all models, please check with the dealer or official department of AOC.

# <span id="page-13-0"></span>**Ajuste**

# <span id="page-13-1"></span>**Establecer la resolución óptima**

## <span id="page-13-2"></span>**Windows 10**

### **Para Windows 10:**

- Haga clic con el botón derecho en **INICIO.**
- Haga clic en **"PANEL DE CONTROL".**

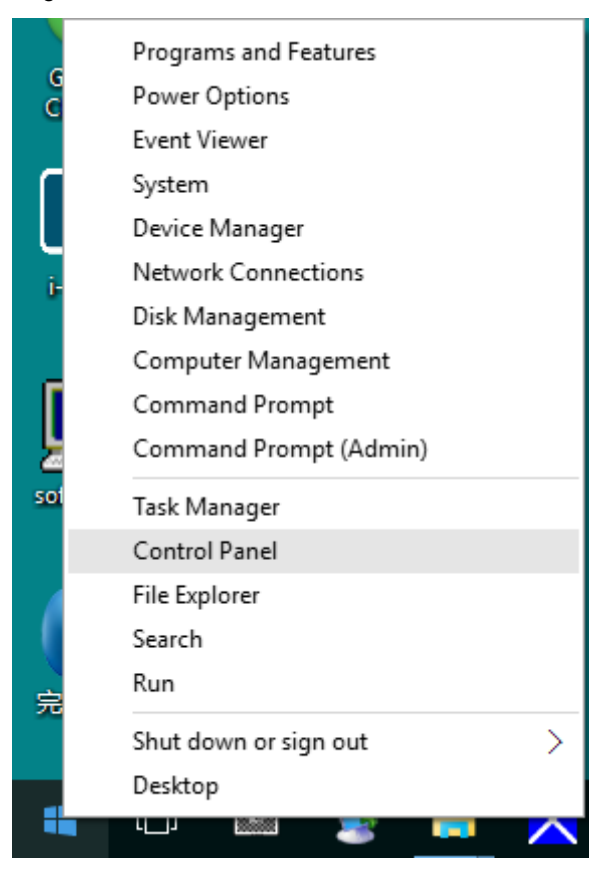

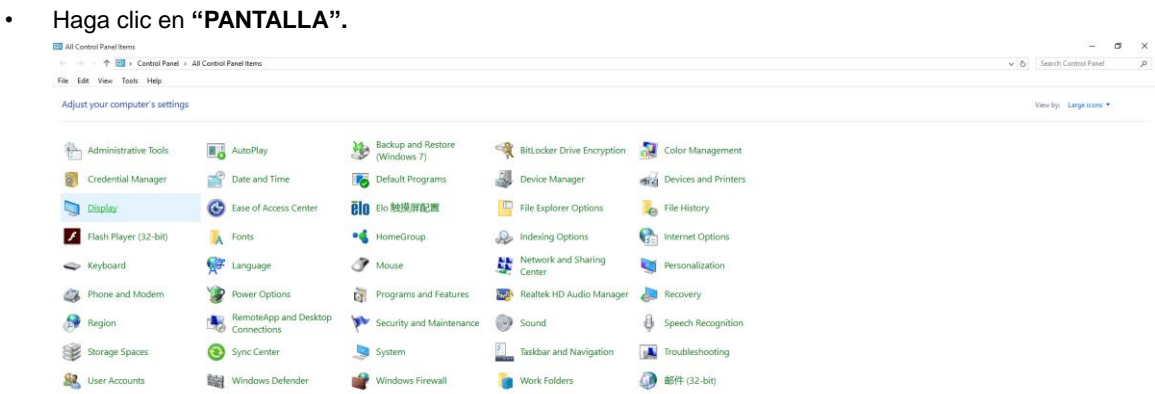

• Haga clic en el botón **"Cambiar la configuración de pantalla"**.

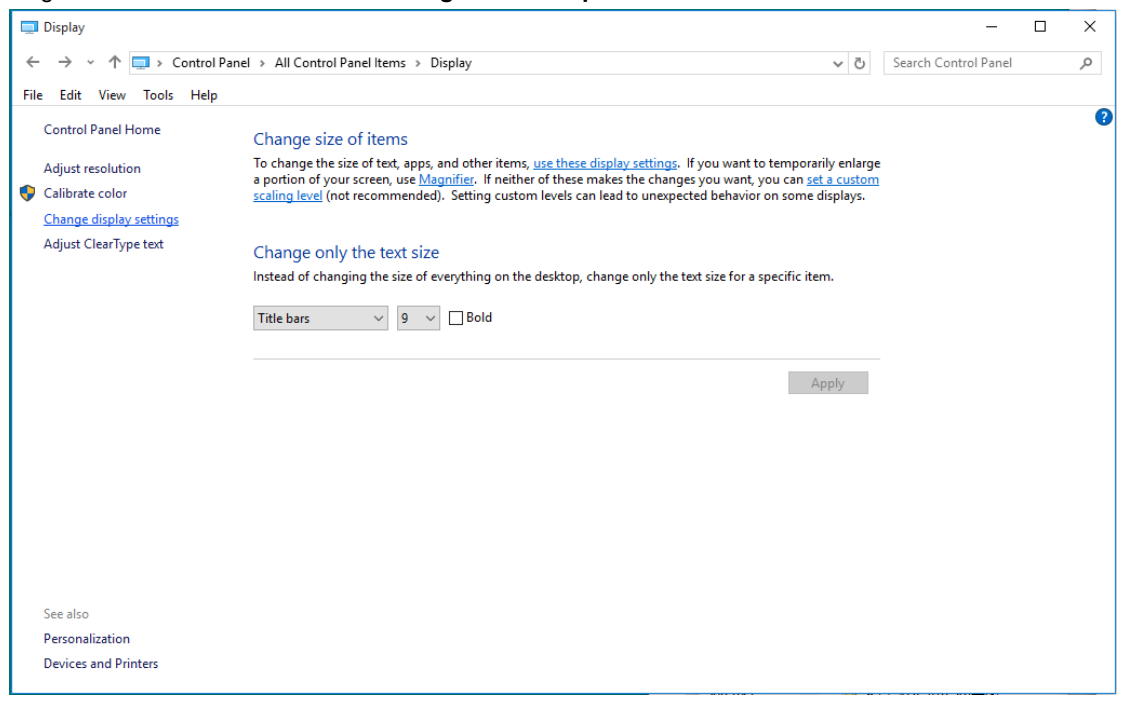

• Establezca la resolución mediante la **SLIDE-BAR (BARRA DESLIZANTE)** en la resolución preestablecida

#### Óptima.

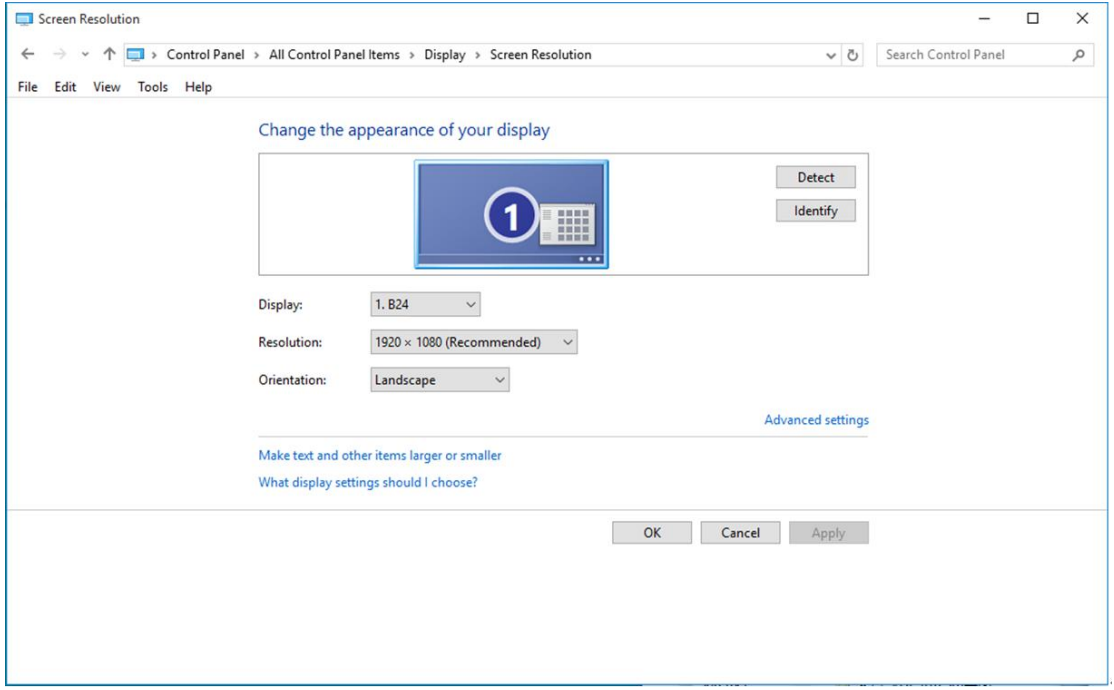

## <span id="page-15-0"></span>**Windows 8**

#### **Para Windows 8:**

• Haga clic con el botón secundario y elija **Todas las aplicaciones** en la parte inferior derecha de la pantalla.

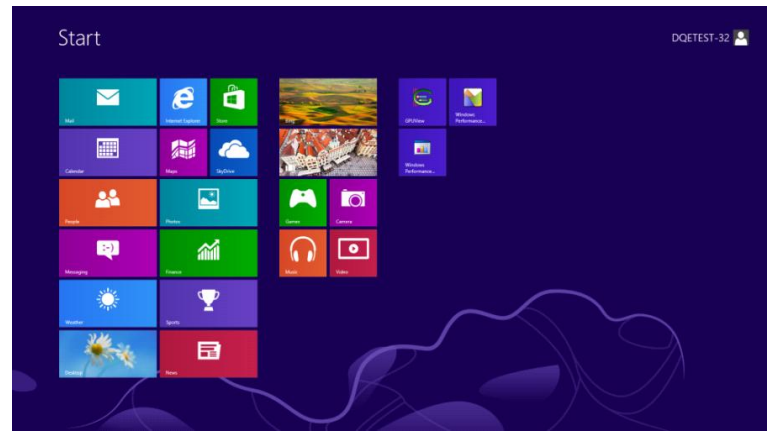

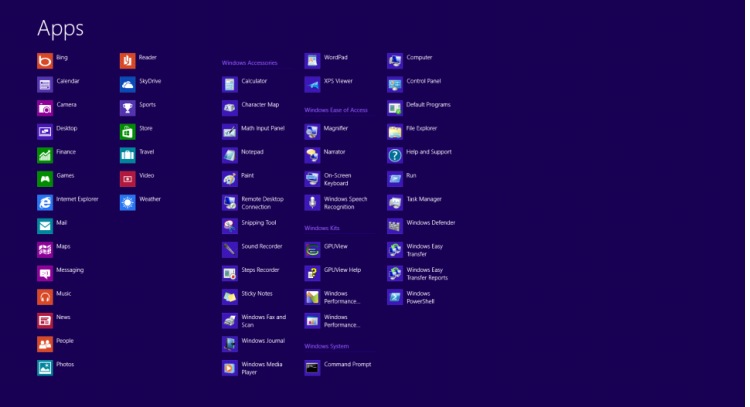

- Establezca la opción **"Ver por"** en **"Categoría"**.
- Haga clic en **"Apariencia y personalización".**

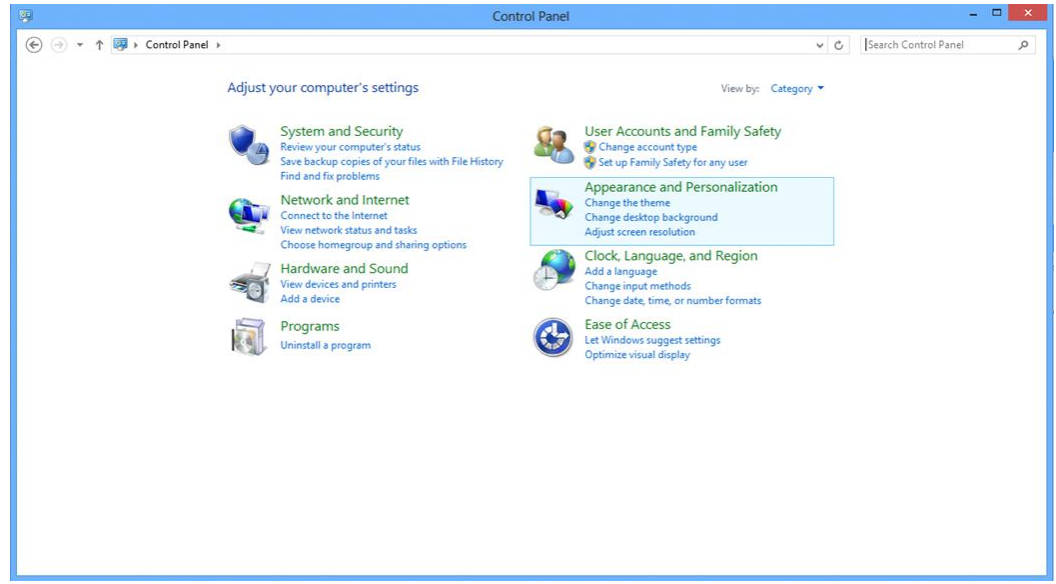

• Haga clic en **"PANTALLA".** 

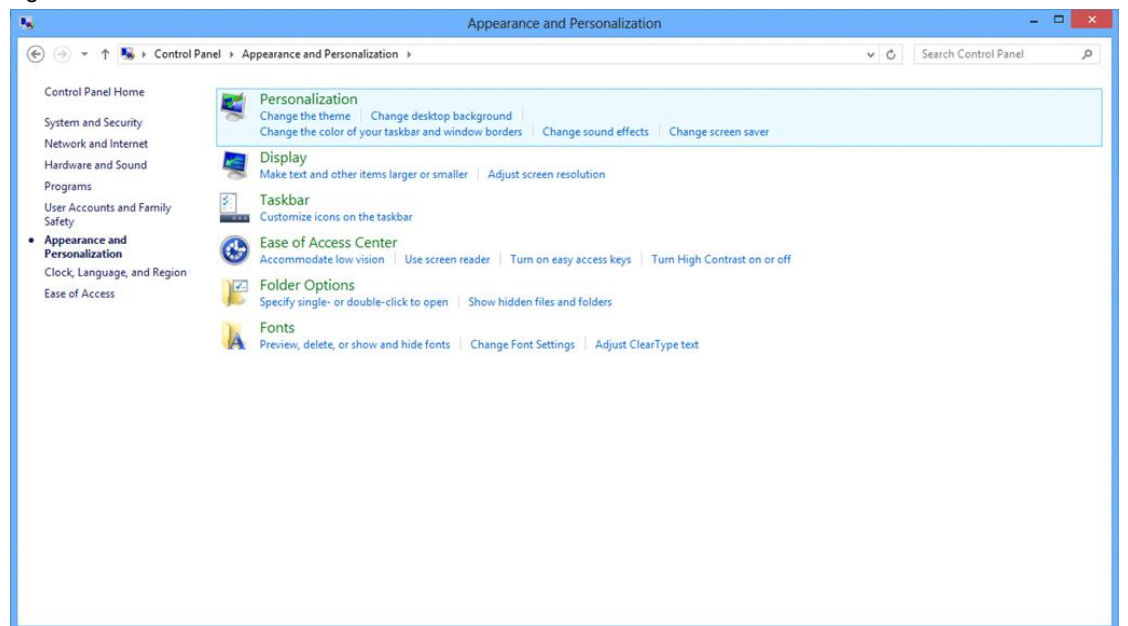

• Establezca la resolución mediante la **SLIDE-BAR (BARRA DESLIZANTE)** en la resolución preestablecida Óptima.

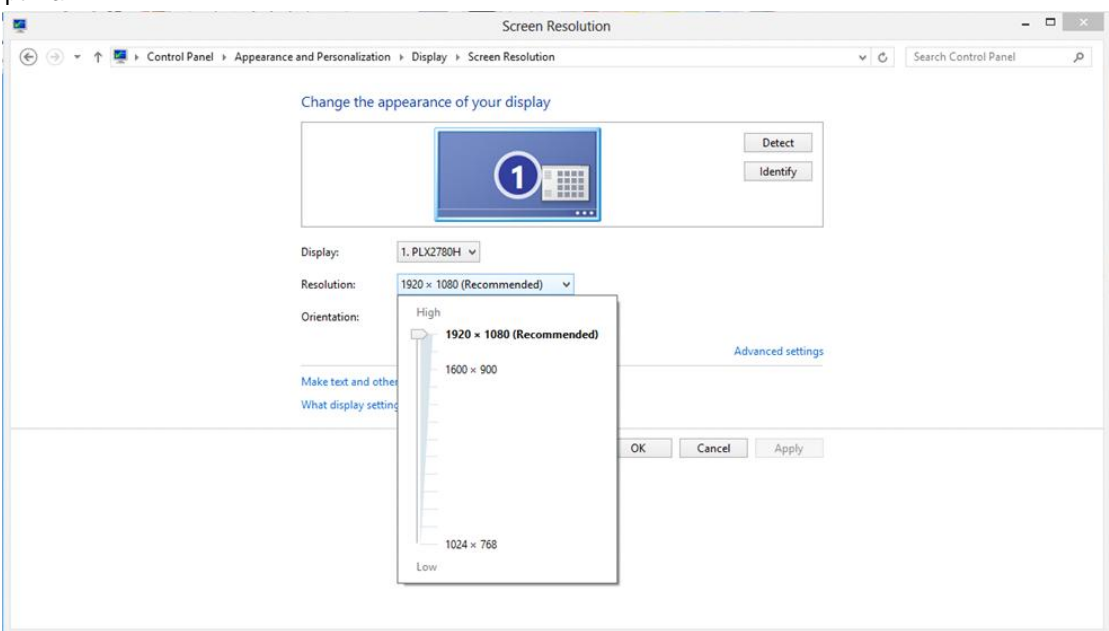

## <span id="page-17-0"></span>**Windows 7**

#### **Para Windows 7:**

- Haga clic en **INICIO.**
- Haga clic en **"PANEL DE CONTROL".**

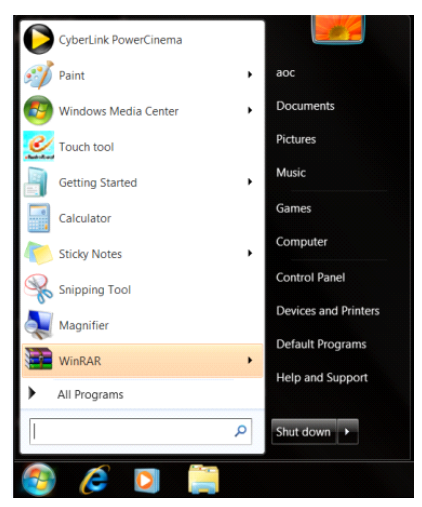

• Haga clic en **"Apariencia".**

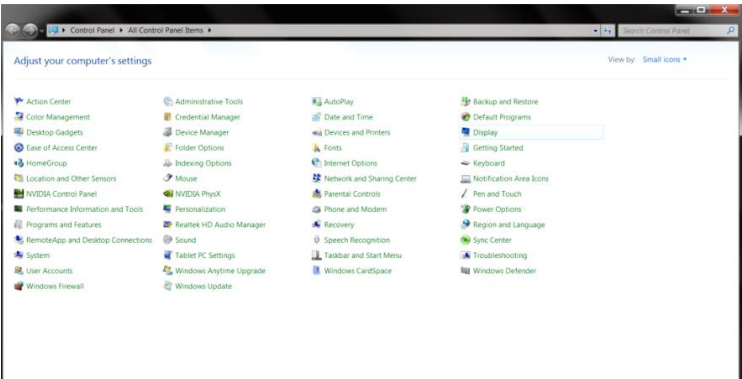

#### • Haga clic en **"PANTALLA".**

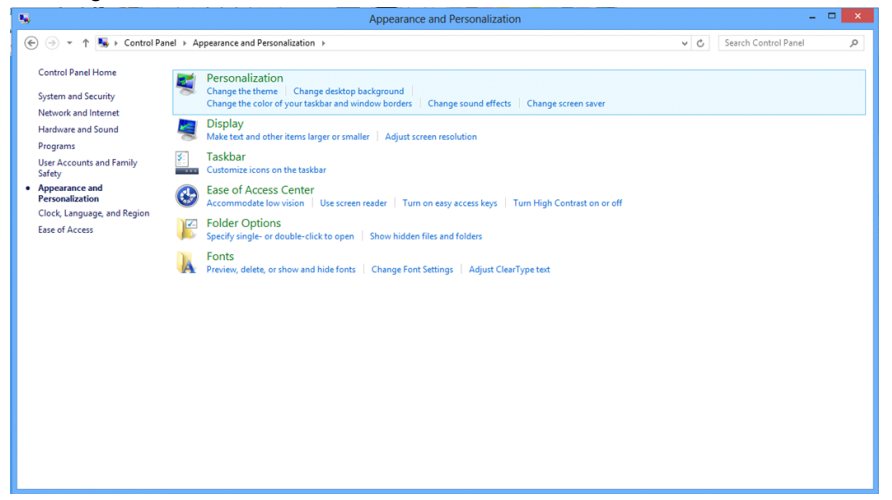

• Haga clic en el botón **"Cambiar la configuración de pantalla"**.

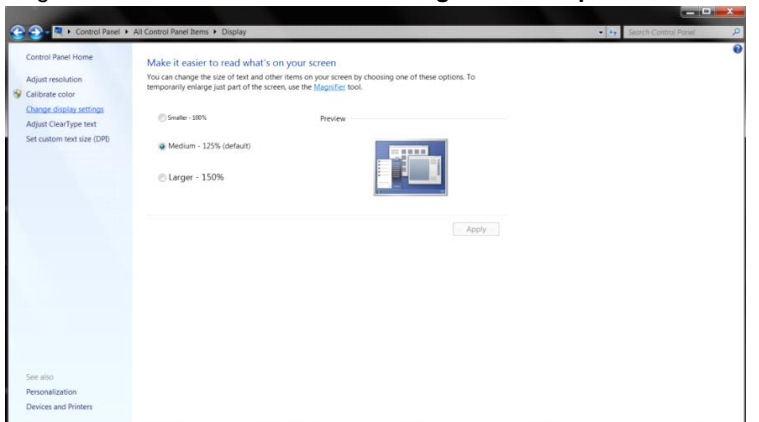

• Establezca la resolución mediante la **SLIDE-BAR (BARRA DESLIZANTE)** en la resolución

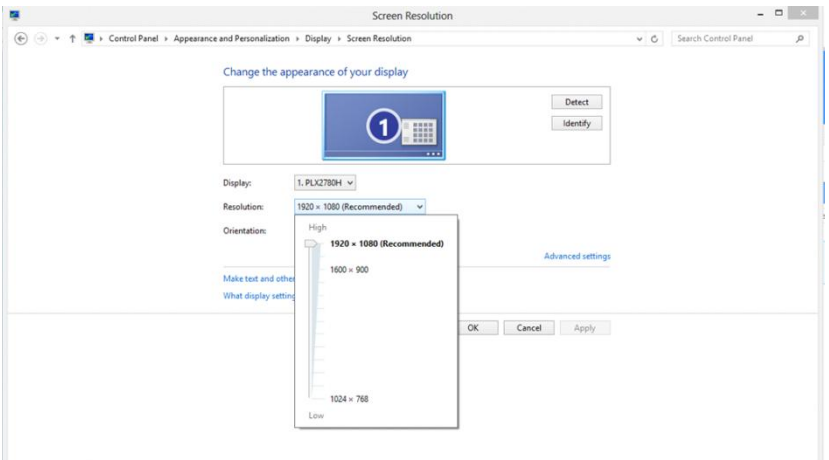

preestablecida Óptima.

## <span id="page-19-0"></span>**Botones de acceso directo**

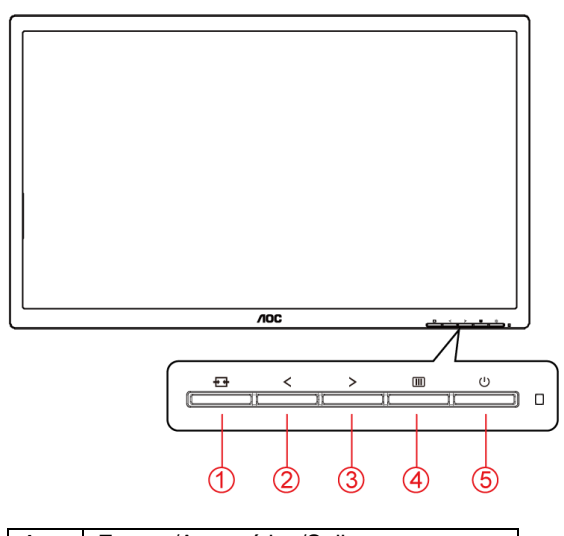

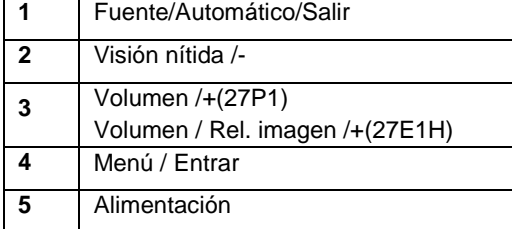

#### **Fuente/Automático/Salir**

Cuando el menú OSD está cerrado, presione el botón  $\overline{++}$  para habilitar la función del mismo nombre. Cuando el menudo OSD esté cerrado, presione  $\overline{\mathbf{t}}$  de forma continua durante 2 segundos para realizar la configuración automática (solamente para los modelos con D-Sub).

#### **Volumen**

Cuando el menú OSD no esté activo, presione Volumen (>) para activar la barra de ajuste de volumen. Presione  $\langle \circ \rangle$  para ajustar el volumen (solamente para modelos con altavoces).

#### **Menú/Entrar**

Cuando no haya menú OSD, presione este botón para mostrar el menú OSD o confirmar la selección. Presione el botón durante 2 segundos aproximadamente para apagar el monitor.

#### **Alimentación**

Presione el botón Alimentación para encender el monitor.

#### **Clear Vision (Visión nítida)**

- 1. Si el menú OSD no está activo, presione el botón " <" para activar la función Clear Vision (Visión nítida).
- 2. Utilice los botones " <" o " >" para seleccionar entre las opciones disponibles: Weak (Poca), Medium (Media), Strong (Mucha) u Off (Desactivada). El valor predeterminado es "Off" (Desactivada).

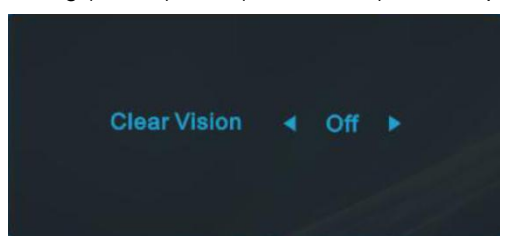

3. Presione sin soltar el botón " <" durante 5 segundos para activar la función Clear Vision Demo (Demostración de Visión nítida). El mensaje "Clear Vision Demo:on" (Demostración de Visión nítida activada) aparecerá en la pantalla. Presione el botón Menú o Salir para que el mensaje desaparezca. Presione sin soltar el botón "  $\leq$ " de nuevo durante 5 segundos. La función Clear Vision Demo (Demostración de Visión nítida) se desactivará.

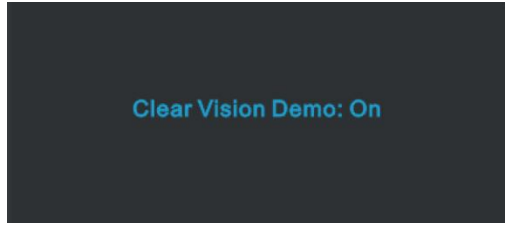

La función Visión nítida proporciona la mejor experiencia de visualización de imágenes convirtiendo imágenes borrosas y de baja resolución en imágenes nítidas y vibrantes.

# <span id="page-21-0"></span>**OSD Setting (Configuración OSD)**

**Instrucciones básicas y sencillas sobre los botones de control.**

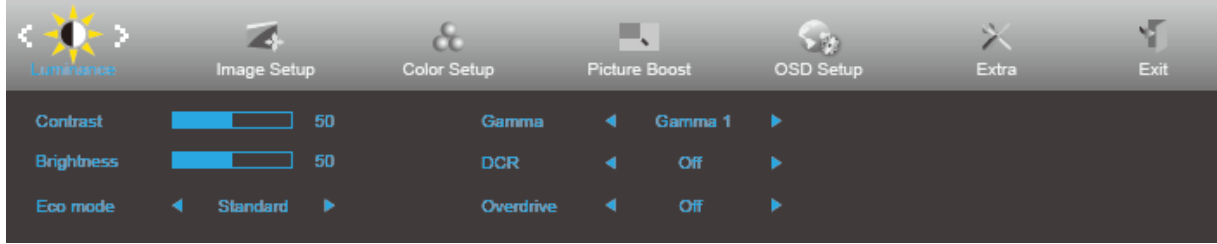

- 1. Presione el **MENU-button (botón MENÚ)** para activar la ventana OSD.
- 2. Presione  $\langle$  o  $\rangle$  para recorrer las funciones. Cuando la función deseada esté resaltada, presione **MENU-button (botón MENÚ)** para activarla. Si hay un submenú, presione  $\leq$  o  $\geq$  para recorrer las funciones del mismo.
- 3. Presione  $\leq$  o  $\geq$  para cambiar la configuración de la función seleccionada. Presione **AUTO** para salir. Si desea ajustar otra función, repita los pasos 2-3.
- 4. Función de bloqueo de los menús OSD: para bloquear el menú OSD, presione sin soltar el **MENU-button (botón MENÚ)** mientras el monitor está apagado y, a continuación, presione el **botón de alimentación** para encender el monitor. Para desbloquear el menú OSD, presione sin soltar el **MENU-button (botón MENÚ)** mientras el monitor está apagado y, a continuación, presione el **botón de alimentación** para encender el monitor.

#### **Notas:**

- 1. si el producto solamente tiene una entrada de señal, el elemento "Selec. de entrada" se deshabilita.
- 2. Si el tamaño de la pantalla del producto es 4:3 o la resolución de la señal de entrada es nativa, el elemento "Rel. imagen" se deshabilita.
- 3. Cuando una de las funciones Visión nítida, DCR, Ref. de color y Ref. de imagen está activa, las otras tres se desactivan.

## <span id="page-22-0"></span>**Luminance (Luminancia)**

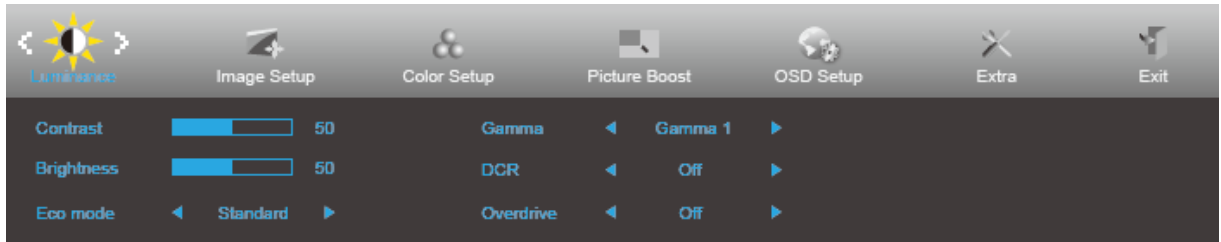

- 1. Presione **MENU (MENÚ)** para mostrar el menú.
- 2. Presione < o > para seleccionar (Luminance (Luminancia)) y el botón **MENU (MENÚ)** para entrar.
- 3. Presione  $\langle$  o  $\rangle$  para seleccionar el submenú.
- 4. Presione  $\langle 0 \rangle$  para realizar el ajuste.
- 5. Presione **L<sup>4</sup> AUTO** para salir.

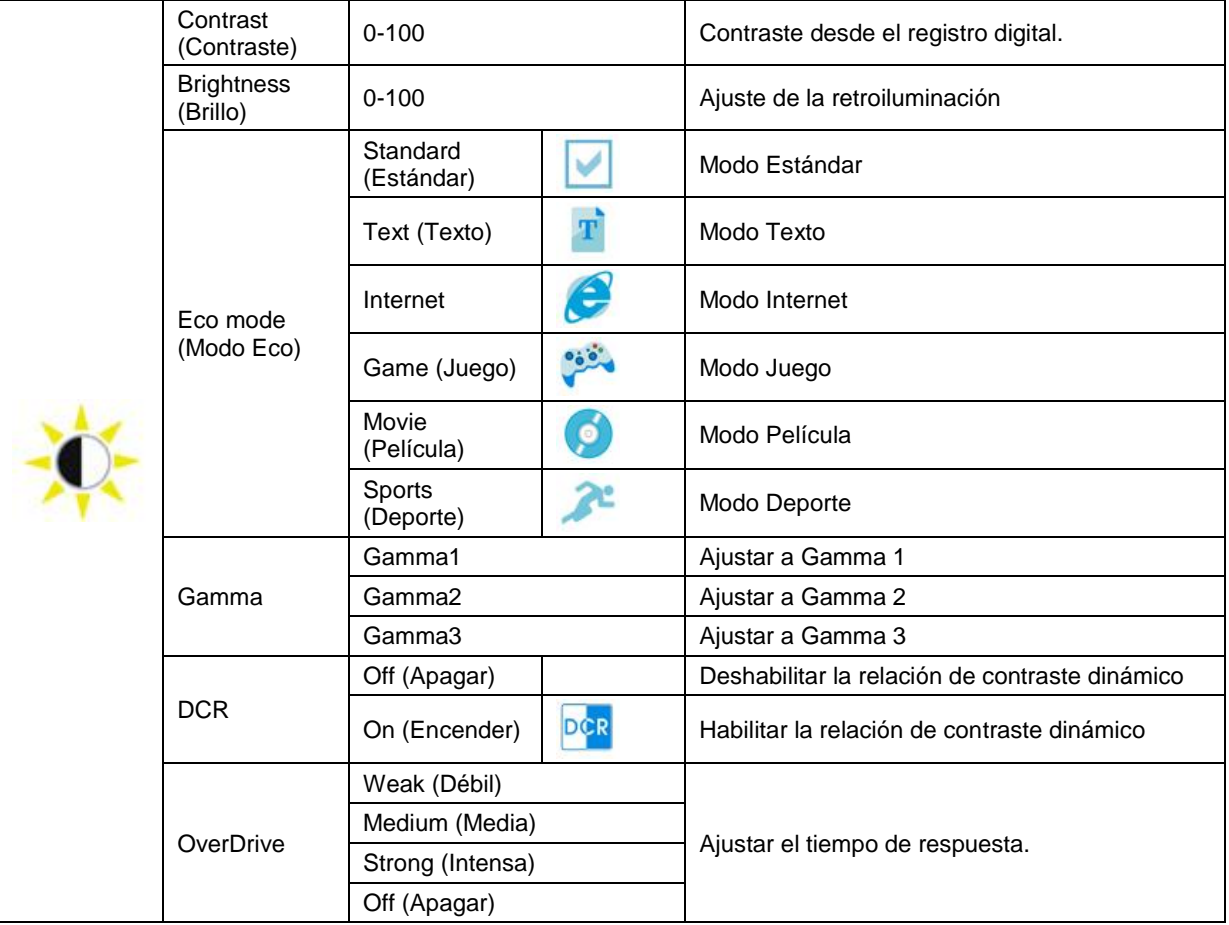

## <span id="page-23-0"></span>**Image Setup (Configur. imagen)**

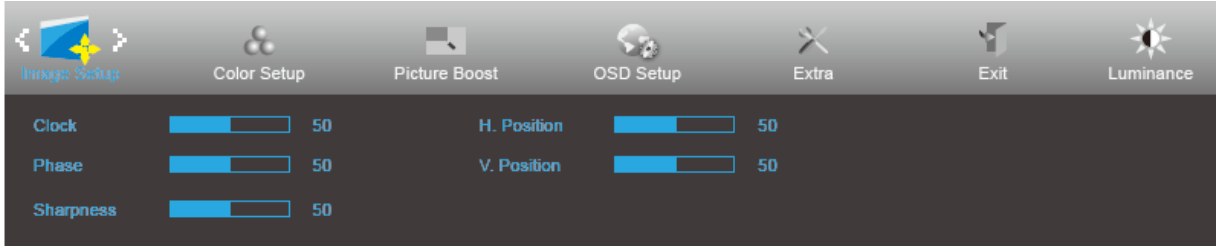

- 1. Presione **MENU** (MENÚ) para mostrar el menú.
- 2. Presione el botón < o > para seleccionar (Image Setup (Configurar imagen)) y el botón **MENU** (MENÚ) para entrar.

- 
- 3. Presione  $\langle$  o  $\rangle$  para seleccionar el submenú.
- 4. Presione  $\langle \circ \rangle$  para realizar el ajuste.
- 5. Presione **L<sup>4</sup> AUTO** para salir.

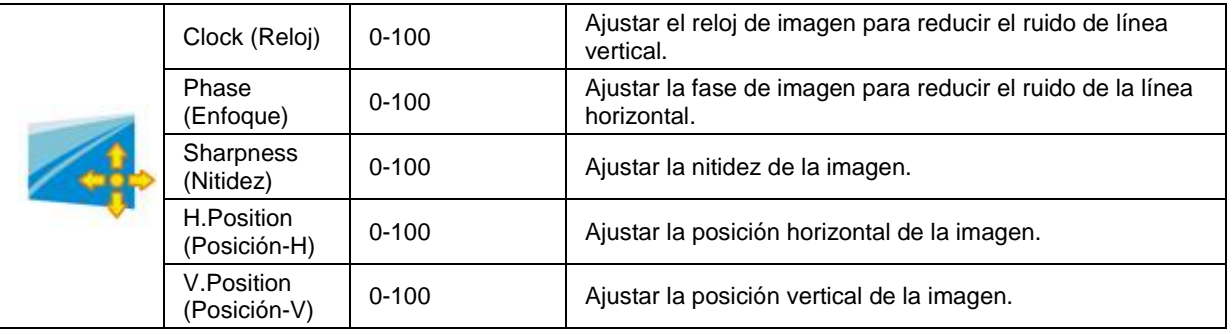

## <span id="page-24-0"></span>**Color Setup (Configuración de color)**

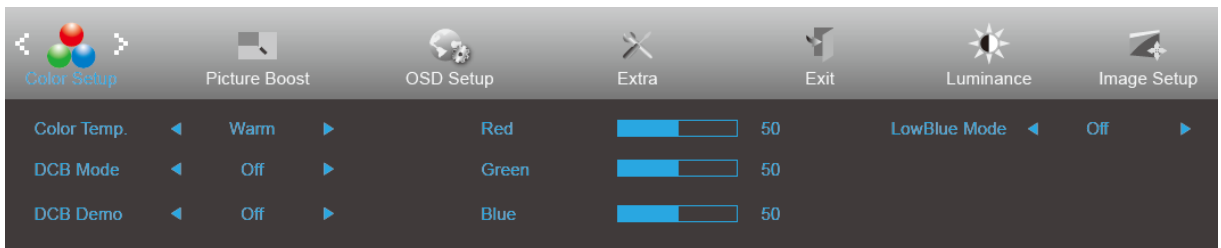

- 1. Presione **MENU (MENÚ)** para mostrar el menú.
- 2. Presione el botón  $\langle \circ \rangle$  para seleccionar  $\langle \circ \rangle$  (Color Setup (Configurar color)) y el botón **MENU (MENÚ)** para entrar.
- 3. Presione  $\langle$  o  $\rangle$  para seleccionar el submenú.
- 4. Presione  $\langle \circ \rangle$  para realizar el ajuste.
- 5. Presione **L<sup>4</sup>** AUTO para salir.

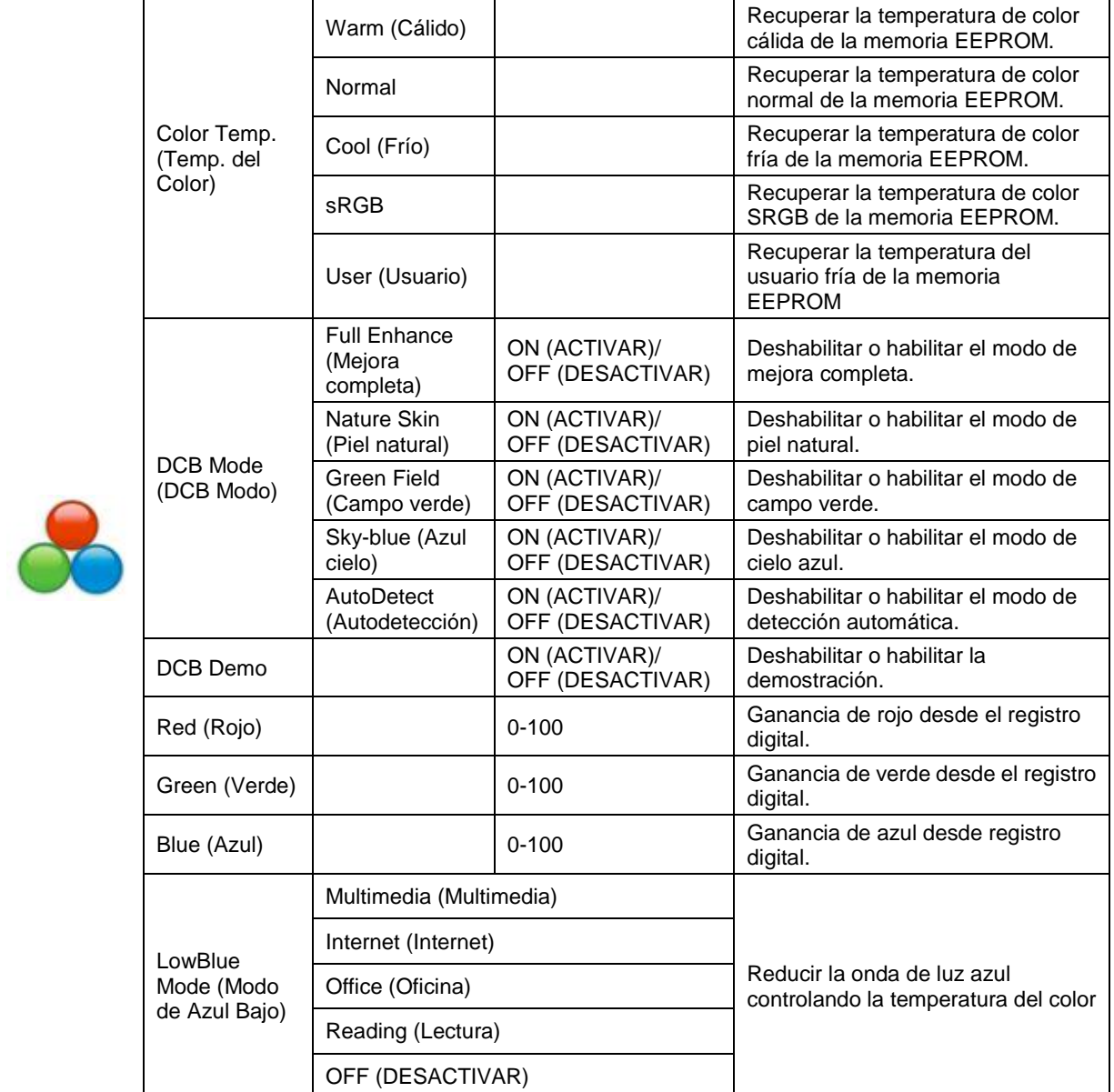

## <span id="page-25-0"></span>**Picture Boost (Realce de la imagen)**

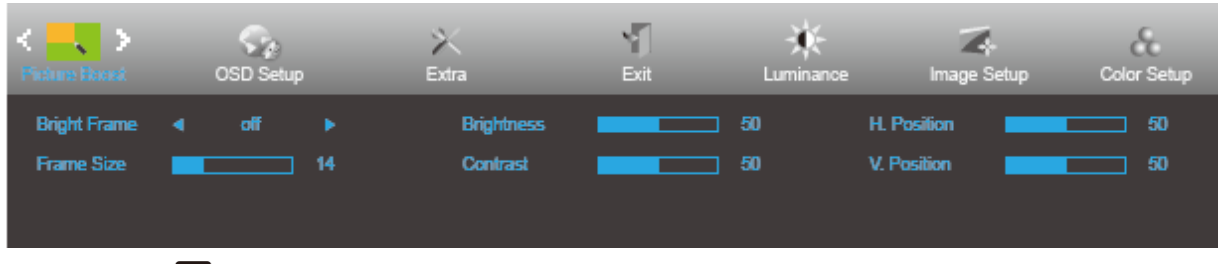

- 1. Presione **MENU (MENÚ)** para mostrar el menú.
- 2. Presione el botón  $\lt o >$  para seleccionar ((Picture Boost (Realce de la imagen)) y presione el botón **MENU (MENÚ)** para entrar.
- 3. Presione  $\langle \circ \rangle$  para seleccionar el submenú.
- 4. Presione  $\langle \circ \rangle$  para realizar el ajuste.
- 5. Presione **14 AUTO** para salir.

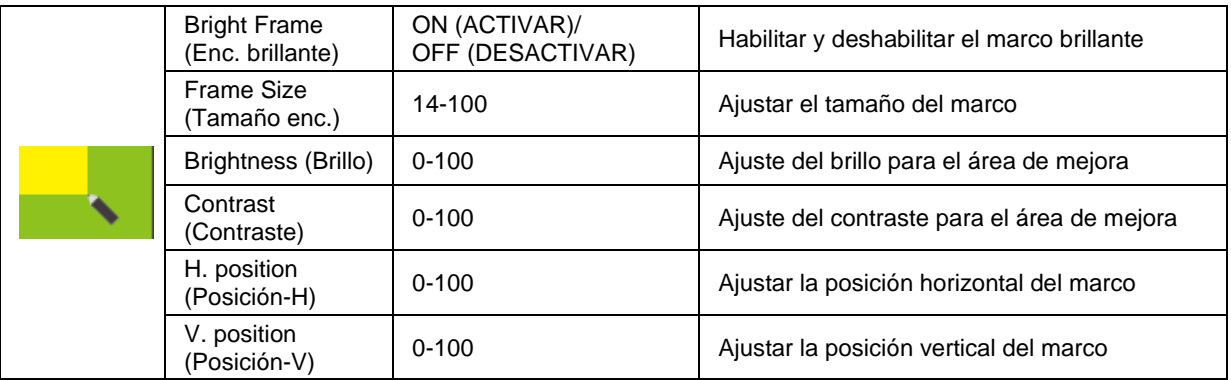

#### **Nota:**

Ajuste de brillo, el contraste y la posición de la opción Enc. brillante para mejorar la experiencia de visualización.

## <span id="page-26-0"></span>**OSD Setup (Configurar OSD)**

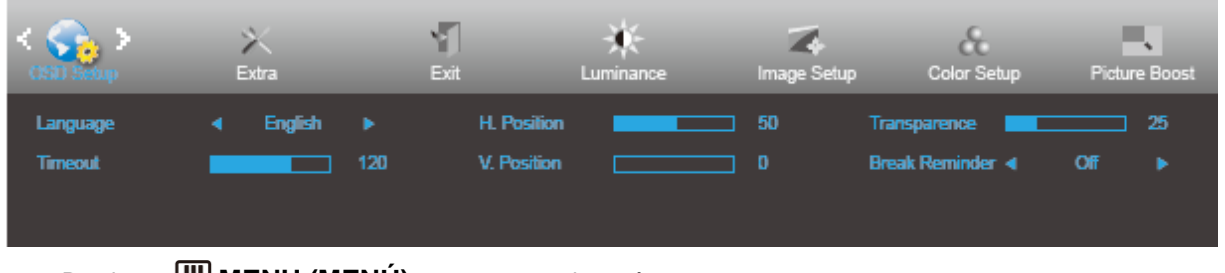

- 1. Presione **MENU (MENÚ)** para mostrar el menú.
- 2. Presione el botón < o > para seleccionar (OSD Setup (Configurar OSD)) y presione **III MENU (MENÚ)** para entrar.
- 3. Presione  $\langle \circ \rangle$  para seleccionar el submenú.
- 4. Presione  $\langle \circ \rangle$  para realizar el ajuste.
- 5. Presione **L<sup>4</sup> AUTO** para salir.

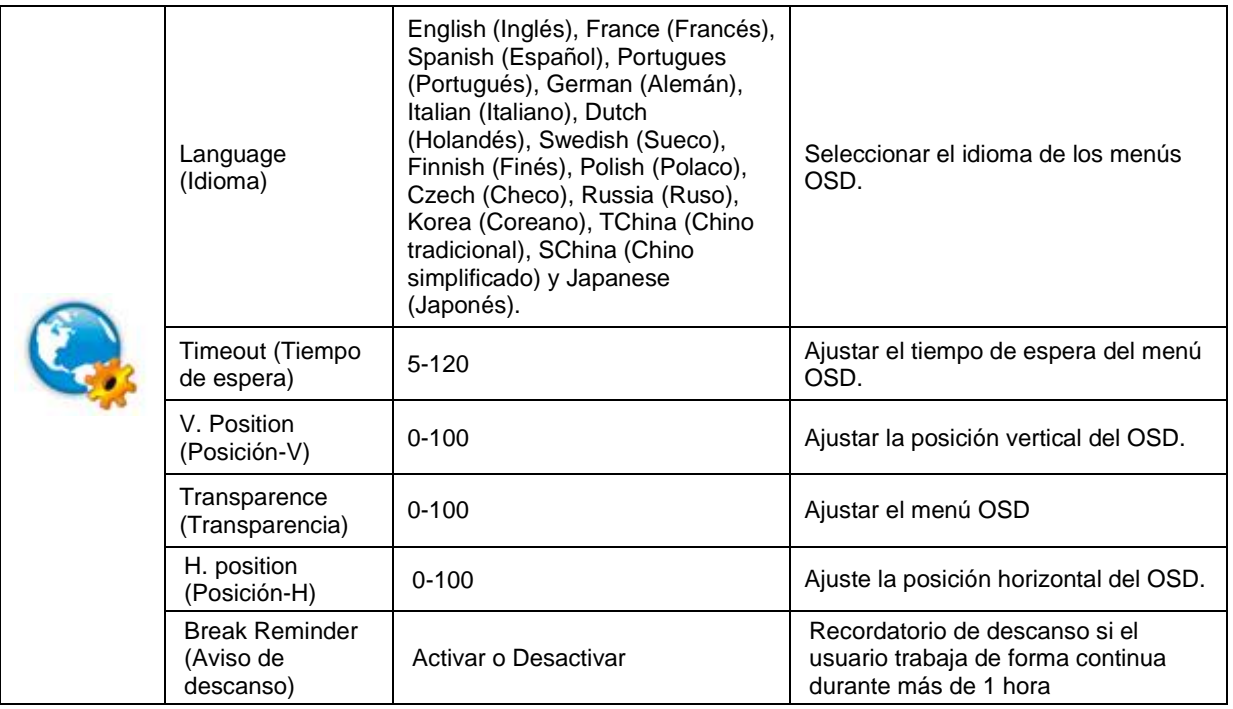

## <span id="page-27-0"></span>**Extra**

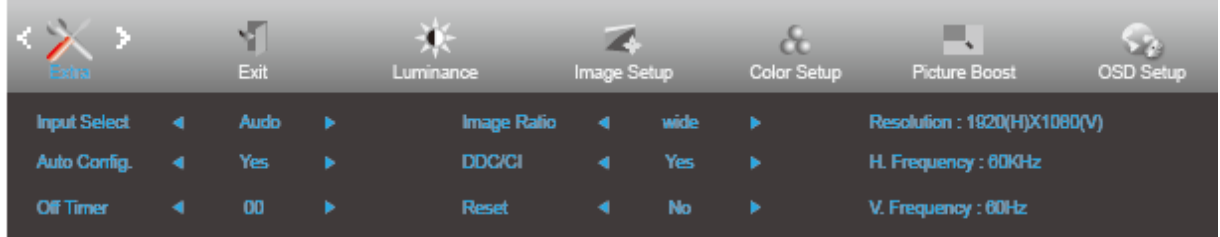

- 1. Presione **MENU (MENÚ)** para mostrar el menú.
- 2. Presione el botón < o > para seleccionar (Extra (Adicional)) y el botón **MENU (MENÚ)** para entrar.
- 3. Presione  $\langle \circ \rangle$  para seleccionar el submenú.
- 4. Presione  $\langle$  o  $\rangle$  para realizar el ajuste.
- 5. Presione **L<sup>4</sup> AUTO** para salir.

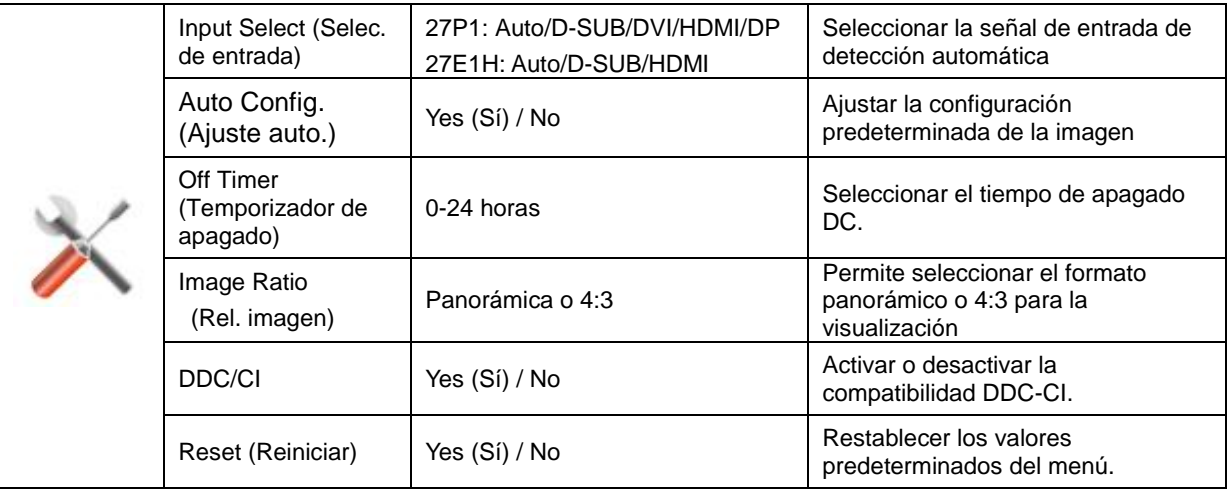

## <span id="page-28-0"></span>**Exit (Salir)**

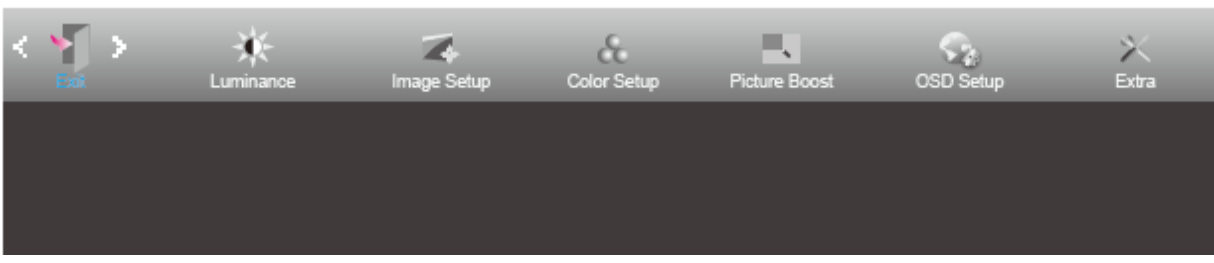

- 1. Presione **MENU (MENÚ)** para mostrar el menú.
- 2. Presione el botón **< o >** para seleccionar (Exit (Salir)) y el botón **MENU (MENÚ)** para entrar.
- 3. Presione **14** AUTO para salir.

# <span id="page-28-1"></span>**Indicador LED**

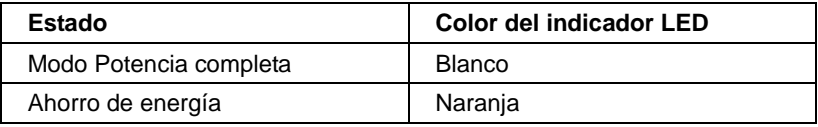

# <span id="page-29-0"></span>**Controlador**

# <span id="page-29-1"></span>**Controlador del monitor**

## <span id="page-29-2"></span>**Windows 10**

- Inicia Windows® 10
- Haga clic con el botón derecho en **INICIO**.
- Haga clic en **"Panel de control".**

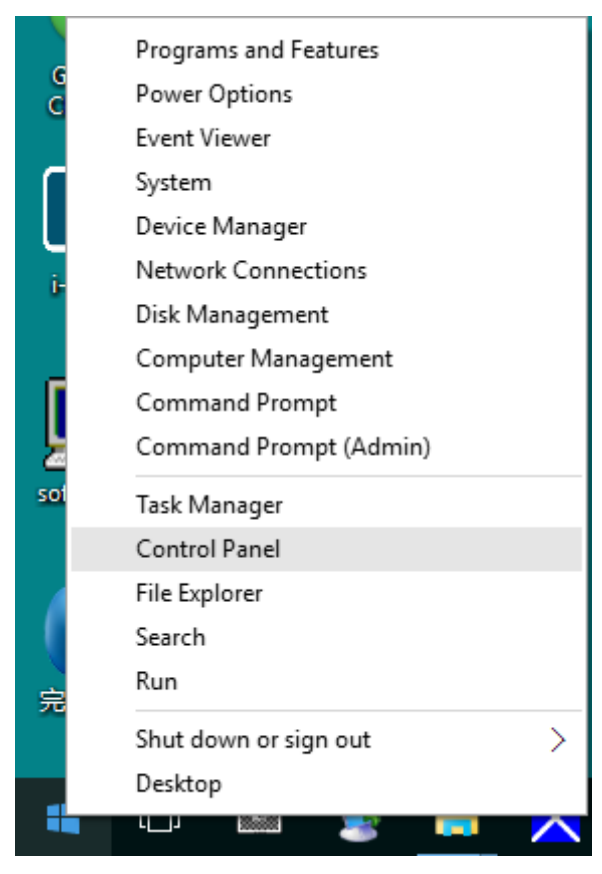

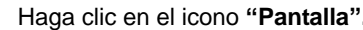

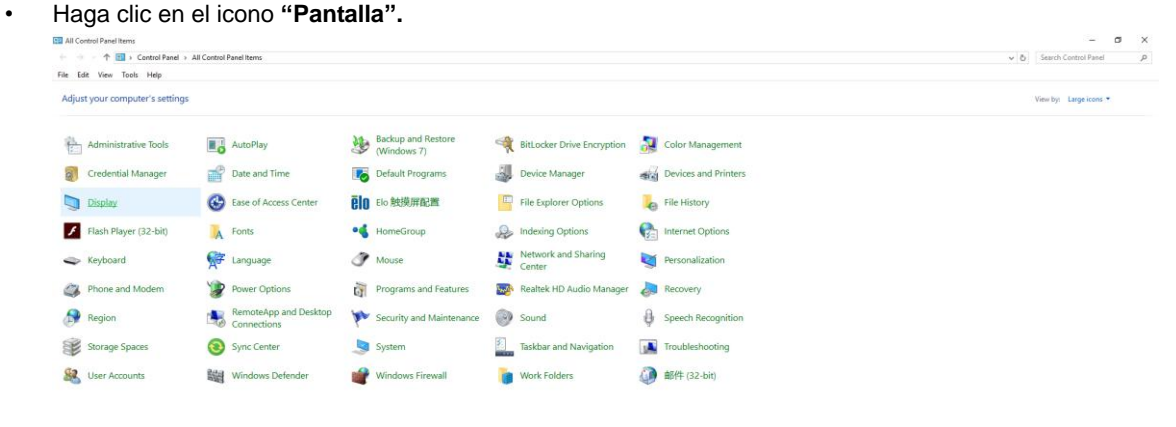

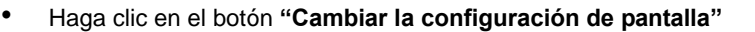

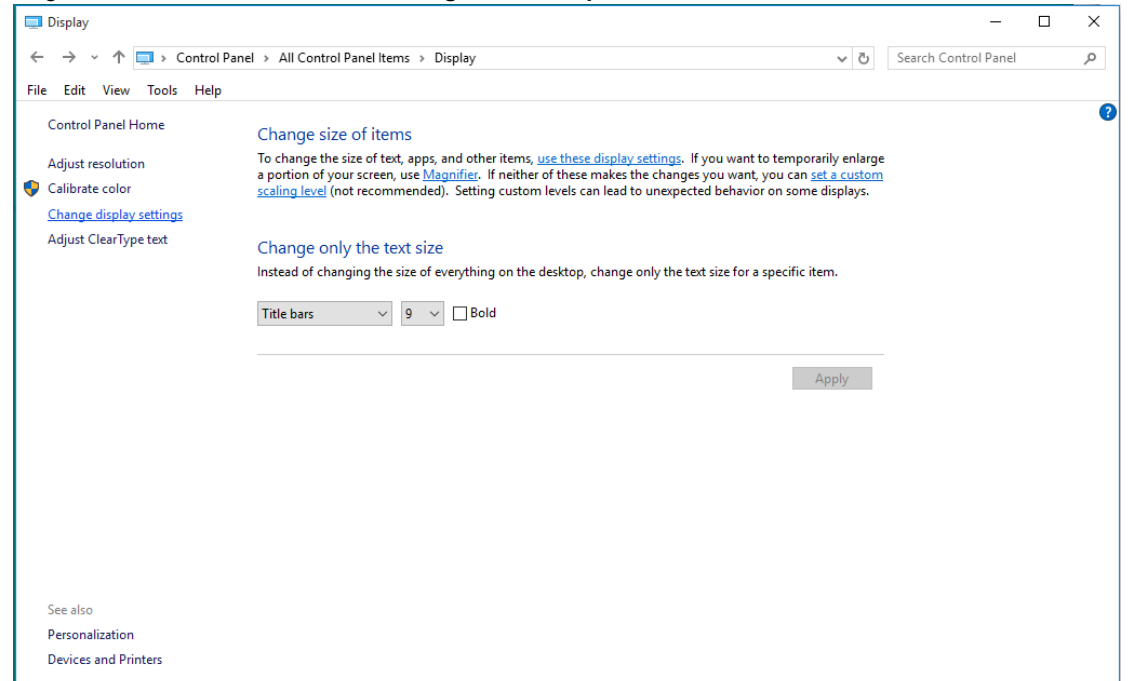

• Haga clic en el botón **"Configuración avanzada"**.

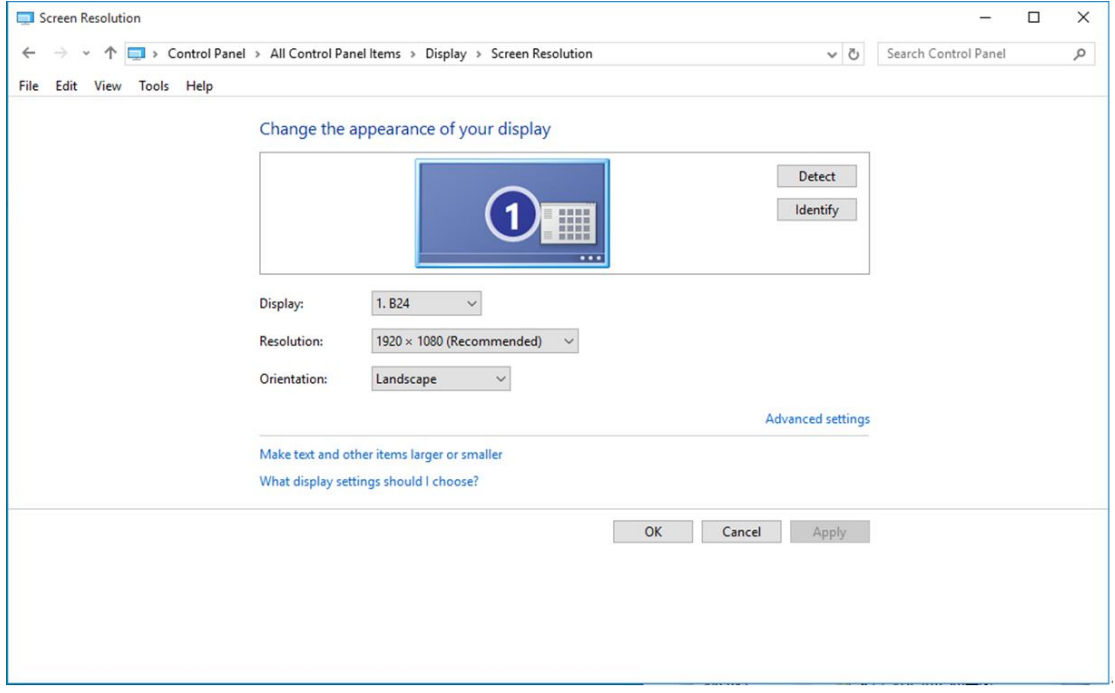

• Haga clic en la ficha **"Monitor"** y, a continuación, en el botón **"Propiedades"**.

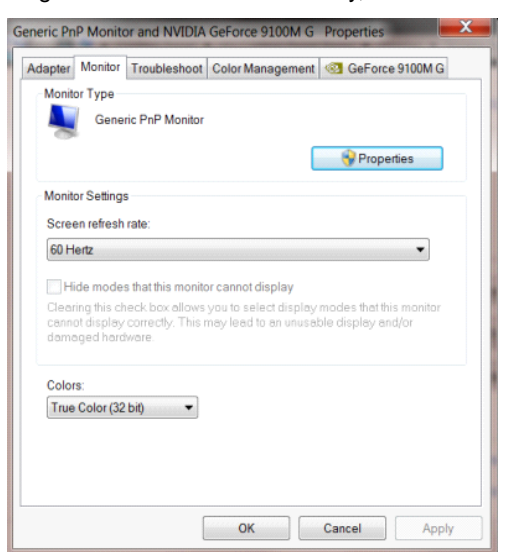

• Haga clic en la ficha **"Controlador"**.

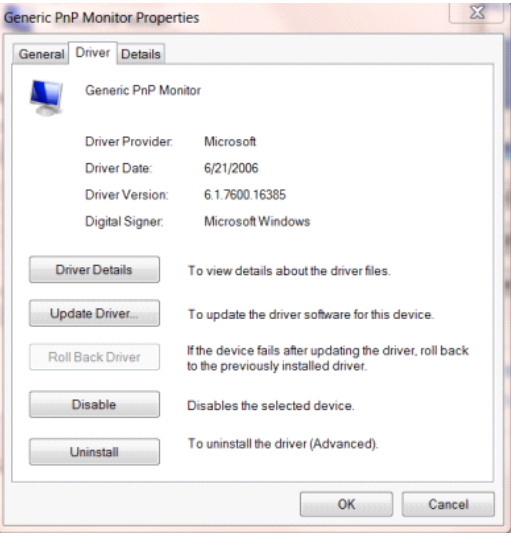

• Abra la ventana **"Actualizar software de controlador: Monitor PnP genérico"** haciendo clic en

**"Actualizar controlador..." y**, a continuación, en el botón **"Buscar software de controlador en el** 

**equipo"**.

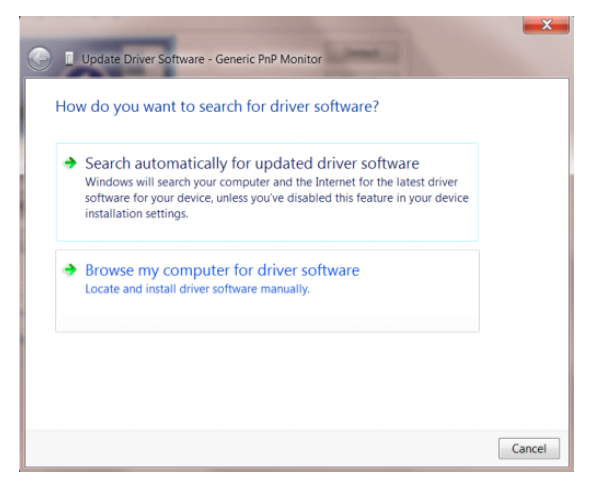

• Seleccione **"Elegir en una lista de controladores de dispositivo en el equipo"**.

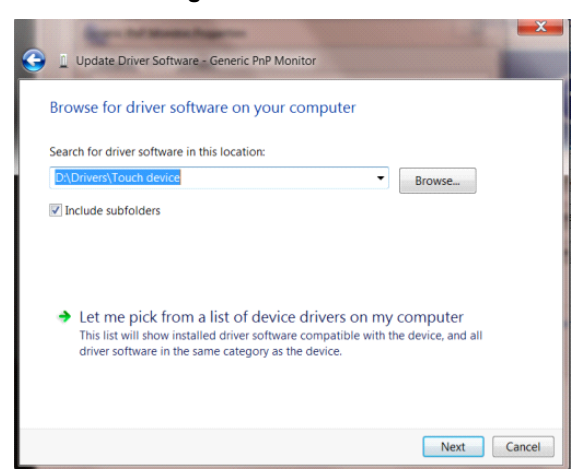

• Haga clic en el botón **"Usar disco"**. Haga clic en el botón **"Examinar"** y desplácese al siguiente directorio: X:\Driver\nombre de módulo (donde X es el indicador de la letra de unidad para la unidad de CD-ROM).

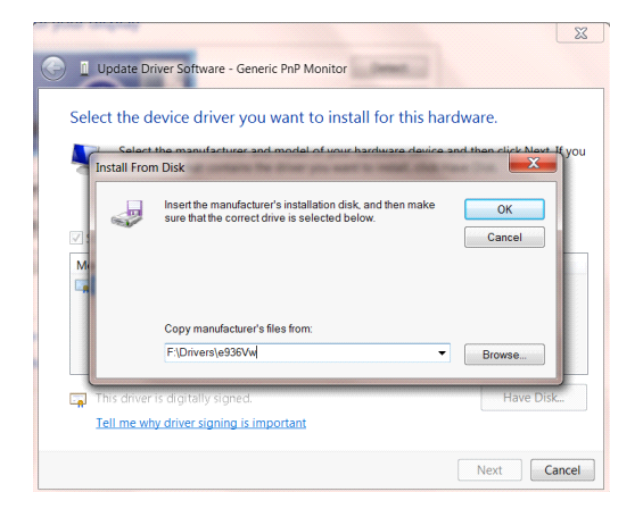

- Seleccione el archivo **"xxx.inf"** y haga clic en el botón **"Abrir"**. Haga clic en el botón **"Aceptar"**.
- Seleccione el modelo de monitor y haga clic en el botón **"Siguiente"**. Los archivos se copiarán desde el CD a la unidad de disco duro.
- Cierre todas las ventanas abiertas y quite el CD.
- Reinicie el sistema. El sistema seleccionará automáticamente la tasa máxima de actualización y los perfiles de coincidencia de colores correspondientes.

## <span id="page-33-0"></span>**Windows 8**

- Inicia Windows® 8
- Haga clic con el botón secundario y elija **Todas las aplicaciones** en la parte inferior derecha de la pantalla.

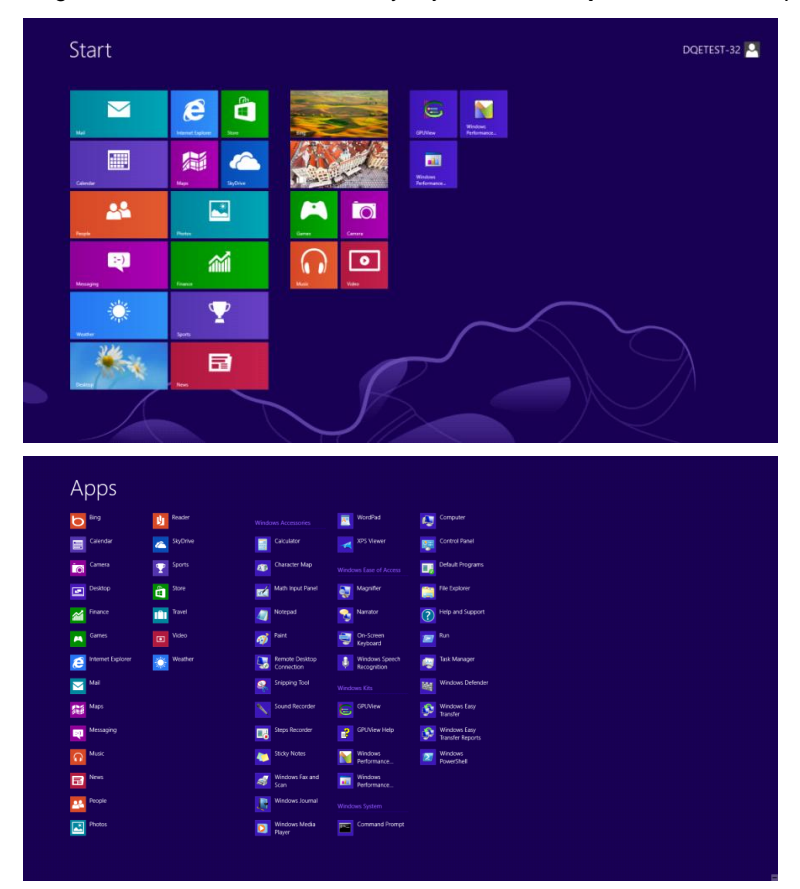

• Haga clic en el icono **"Panel de control"**.

 $e \bullet \blacksquare$ 

• Establezca la opción **"Ver por"** en **"Iconos grandes"** o **"Iconos pequeños"**.

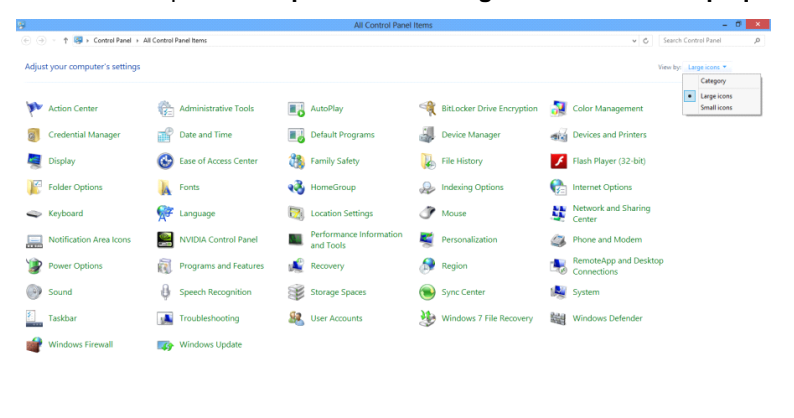

 $\frac{11.16 \text{ PM}}{12.725/2012}$ 

• Haga clic en el icono **"Pantalla"**.

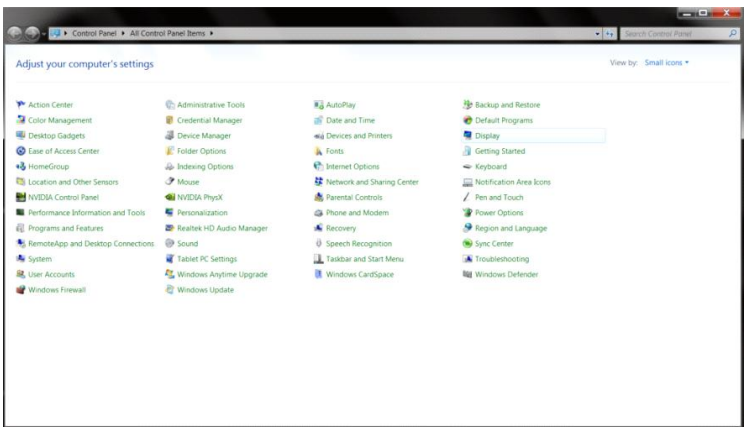

• Haga clic en el botón **"Cambiar la configuración de pantalla"**.

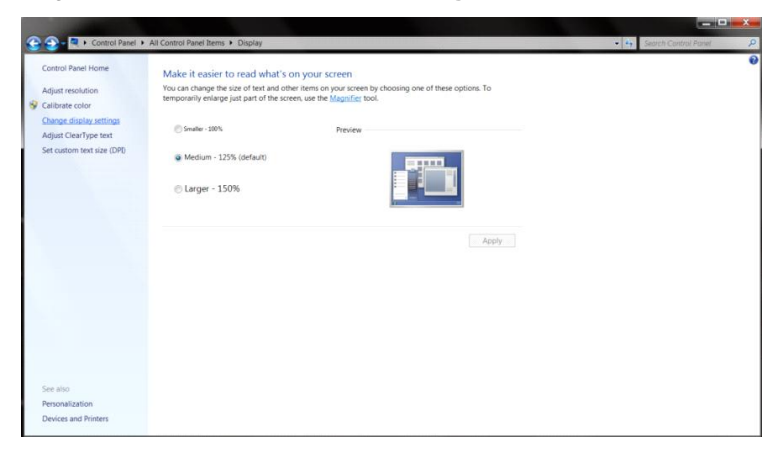

• Haga clic en el botón **"Configuración avanzada".**

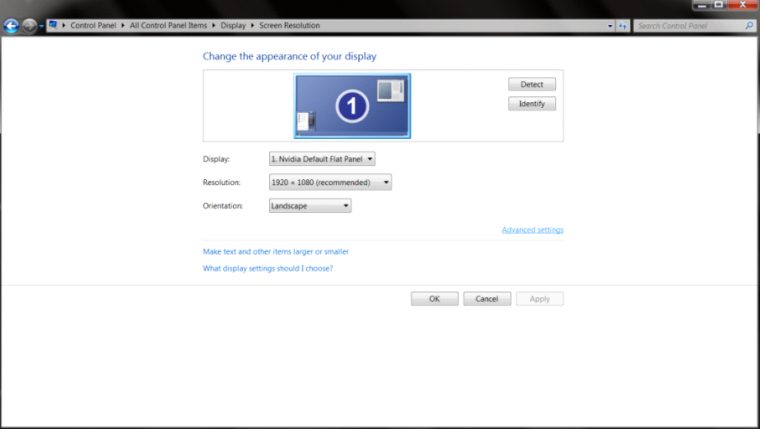

• Haga clic en la ficha **"Monitor"** y, a continuación, en el botón **"Propiedades"**.

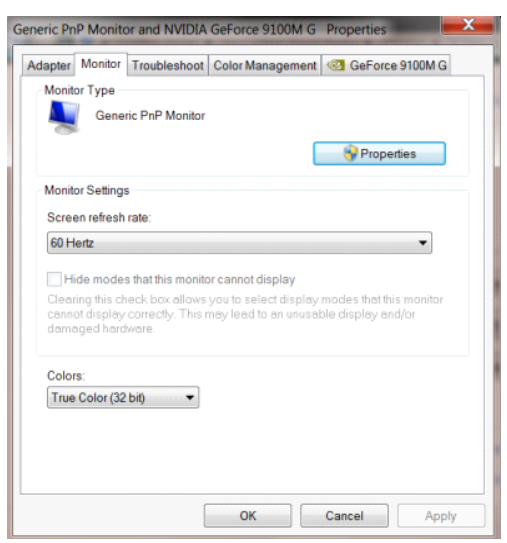

• Haga clic en la ficha **"Controlador"**.

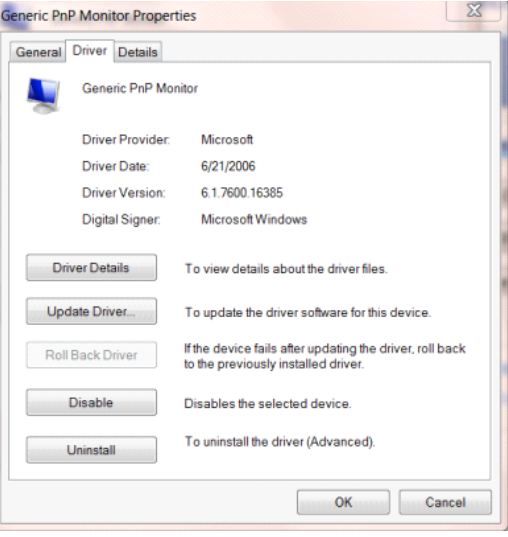

• Abra la ventana **"Actualizar software de controlador: Monitor PnP genérico"** haciendo clic en **"Actualizar** 

**controlador..."** y, a continuación, haga clic en el botón **"Buscar software de controlador en el equipo".**

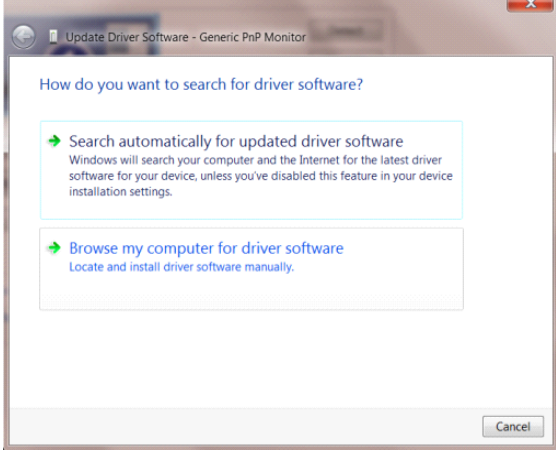

• Seleccione **"Elegir en una lista de controladores de dispositivo en el equipo"**.

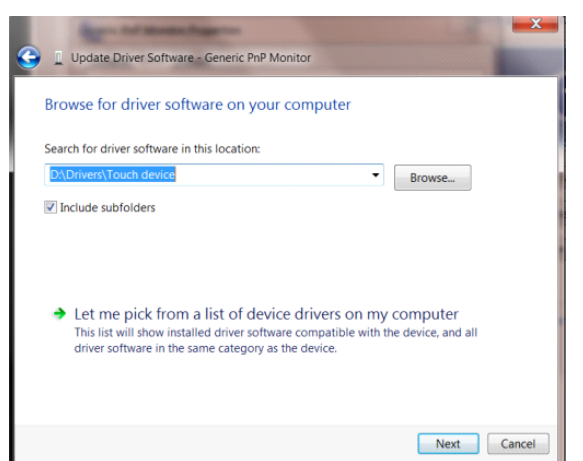

• Haga clic en el botón **"Usar disco"**. Haga clic en el botón **"Examinar"** y desplácese al siguiente directorio:

 $\boxed{8}$ Dupdate Driver Software - Generic PnP Monitor Select the device driver you want to install for this hardware. **Install From Disk** Insert the manufacturer's installation disk, and then make<br>sure that the correct drive is selected helow  $\overline{\alpha}$ 9 Cancel Copy manufacturer's files from F:\Drivers\e936Vw Browse...  $\overline{\phantom{a}}$ Tell me why driver signing is important Next Cancel

X:\Driver\nombre de módulo (donde X es el indicador de la letra de unidad para la unidad de CD-ROM).

- Seleccione el archivo **"xxx.inf"** y haga clic en el botón **"Abrir"**. Haga clic en el botón **"Aceptar"**.
- Seleccione el modelo de monitor y haga clic en el botón **"Siguiente"**. Los archivos se copiarán desde el CD a la unidad de disco duro.
- Cierre todas las ventanas abiertas y quite el CD.
- Reinicie el sistema. El sistema seleccionará automáticamente la tasa máxima de actualización y los perfiles de coincidencia de colores correspondientes.

## <span id="page-37-0"></span>**Windows 7**

- Inicia Windows® 7
- Haga clic en el botón **"Inicio"** y, a continuación, en **"Panel de control".**

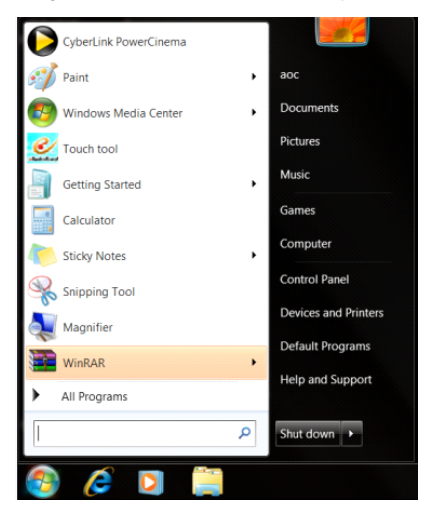

• Haga clic en el icono **"Pantalla"**.

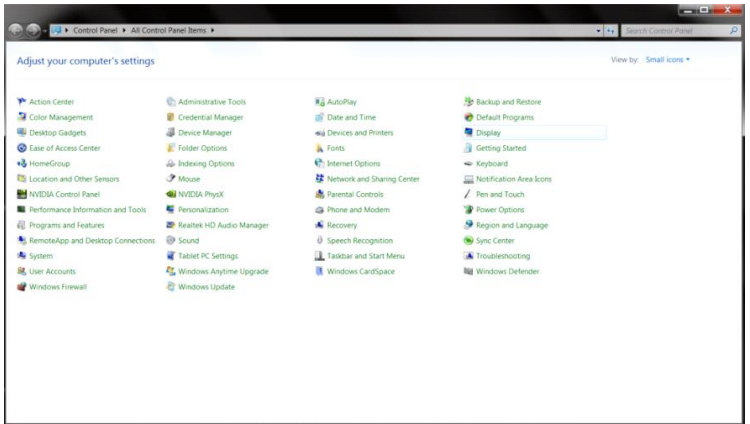

• Haga clic en el botón **"Cambiar la configuración de pantalla"**.

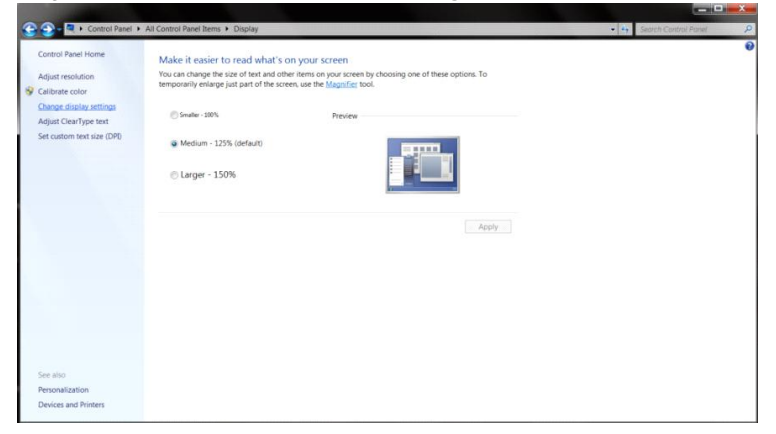

• Haga clic en el botón **"Configuración avanzada"**.

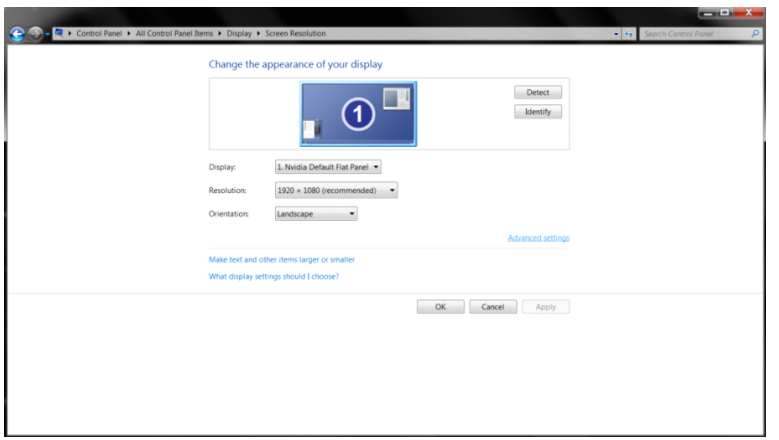

• Haga clic en la ficha **"Monitor"** y, a continuación, en el botón **"Propiedades"**.

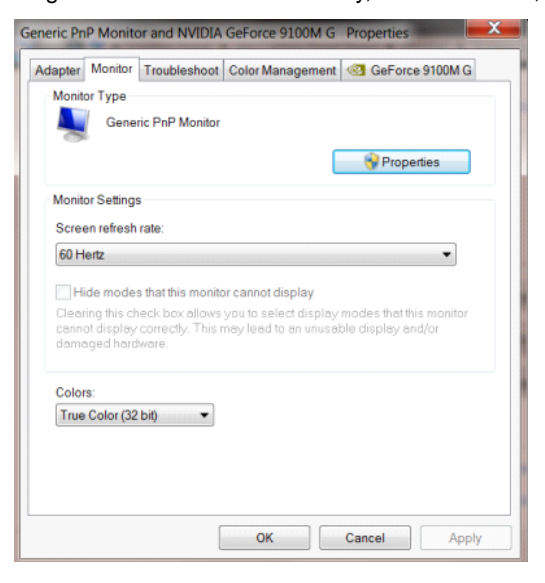

• Haga clic en la ficha **"Controlador"**.

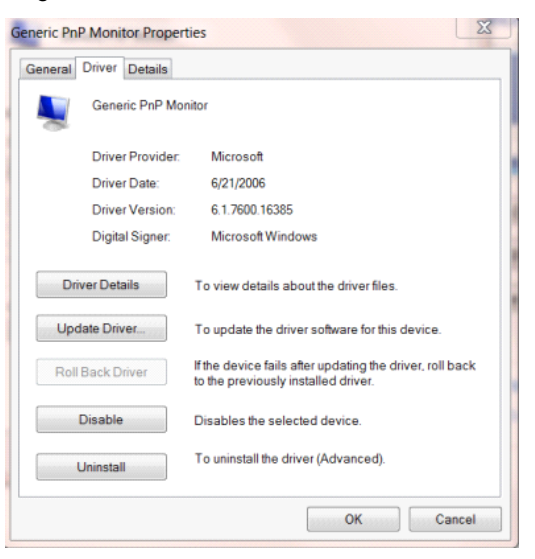

• Abra la ventana **"Actualizar software de controlador: Monitor PnP genérico"** haciendo clic en **"Actualizar** 

**controlador..."** y, a continuación, en el botón **"Buscar software de controlador en el equipo"**.

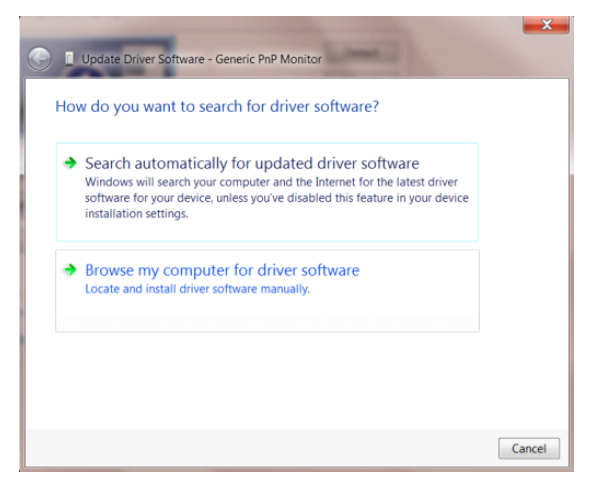

• Seleccione **"Elegir en una lista de controladores de dispositivo en el equipo"**.

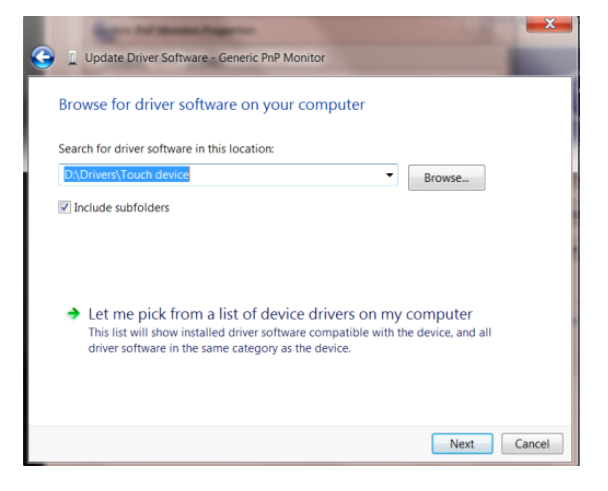

• Haga clic en el botón **"Usar disco"**. Haga clic en el botón **"Examinar"** y desplácese al siguiente directorio:

X:\Driver\nombre de módulo (donde X es el indicador de la letra de unidad para la unidad de CD-ROM).

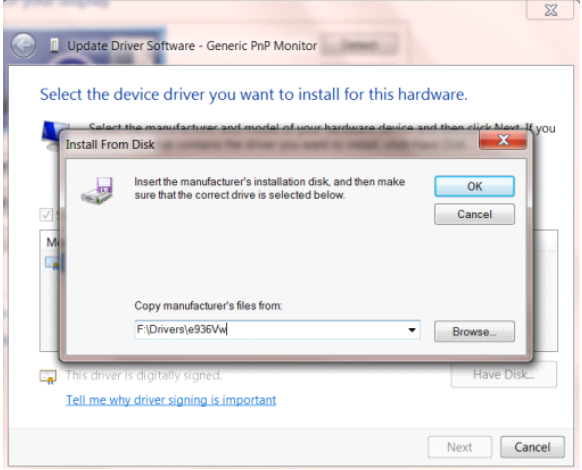

- Seleccione el archivo **"xxx.inf"** y haga clic en el botón **"Abrir"**. Haga clic en el botón **"Aceptar"**.
- Seleccione el modelo de monitor y haga clic en el botón **"Siguiente"**. Los archivos se copiarán desde el CD a la unidad de disco duro.
- Cierre todas las ventanas abiertas y quite el CD.
- Reinicie el sistema. El sistema seleccionará automáticamente la tasa máxima de actualización y los perfiles de coincidencia de colores correspondientes.

## <span id="page-41-0"></span>**i-Menu**

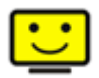

Bienvenido a la aplicación de software "i-Menu" de AOC. i-Menu facilita los ajustes de la configuración de la pantalla del monitor utilizando menús en pantalla en lugar del botón OSD del propio monitor. Para completar la instalación, siga la guía de instalación.

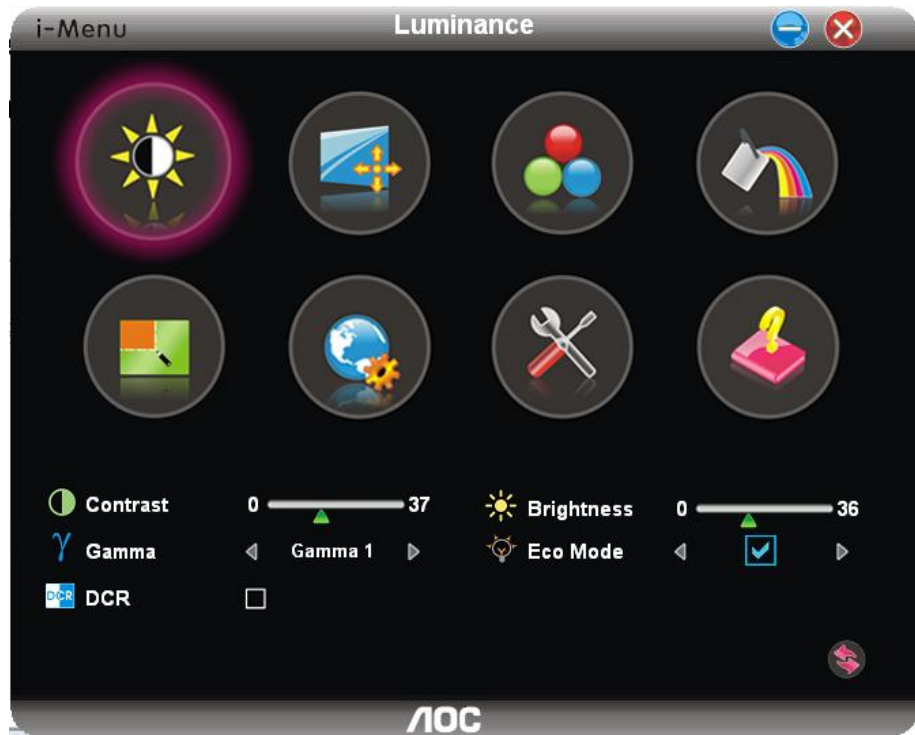

## <span id="page-42-0"></span>**e-Saver**

¡Gracias por utilizar el software de administración de energía e-Saver de AOC! El software e-Saver de AOC cuenta con funciones de apagado para los monitores, permite que un monitor se apague en el momento indicado sea cual sea el estado en el que se encuentre su PC (On (encendido), Off (apagado), Sleep (suspensión) o Screen Saver (protector de pantalla)); el tiempo de apagado real depende de sus preferencias (vea el ejemplo que figura a continuación).

Haga clic en "driver/e-Saver/setup.exe" para iniciar la instalación del software e-Saver y siga las indicaciones del asistente para la instalación para completar la instalación de dicho software.

En cada uno de los cuatro estados de su PC, puede elegir el tiempo que desee (en minutos) en el menú desplegable para que el monitor se apague automáticamente. A continuación se ilustra el ejemplo anterior:

- 1) El monitor nunca se apagará cuando su PC esté encendido.
- 2) El monitor se apagará automáticamente 5 minutos después de que se apague su PC.
- 3) El monitor se apagará automáticamente 10 minutos después de su PC active el estado de suspensión o espera.
- 4) El monitor se apagará automáticamente 20 minutos después de que se active el protector de pantalla.

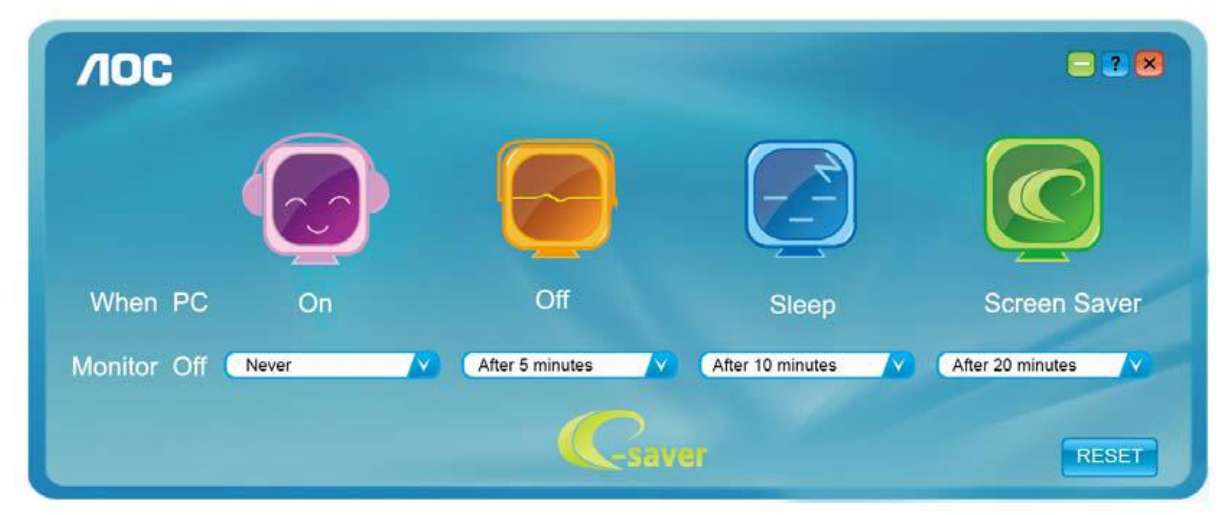

Puede hacer clic en "RESET" (RESTABLECER) para establecer la configuración predeterminada de e-Saver tal y como se muestra a continuación.

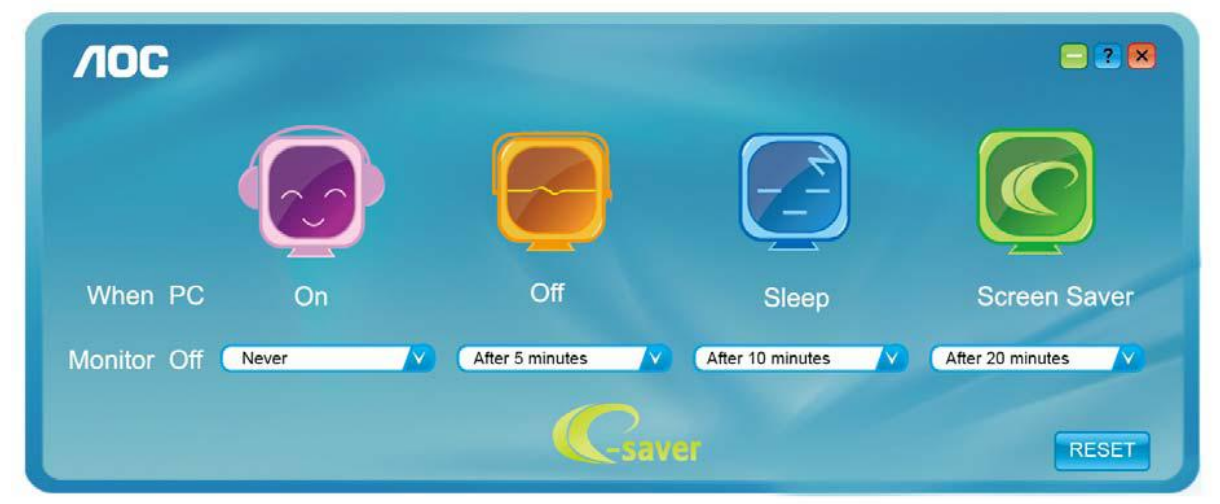

## <span id="page-43-0"></span>**Screen<sup>+</sup>**

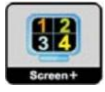

Bienvenido a la aplicación de software "Screen<sup>+</sup>" de AOC. La aplicación de software Screen<sup>+</sup> es una herramienta que permite dividir la pantalla del escritorio en diferentes paneles, cada uno de los cuales muestra una ventana diferente. Solamente tiene que arrastrar la ventana al panel correspondiente cuando desee acceder a él. Admite varias visualizaciones en monitor para facilitarle su tarea. Siga las instrucciones del software de instalación para instalarlo.

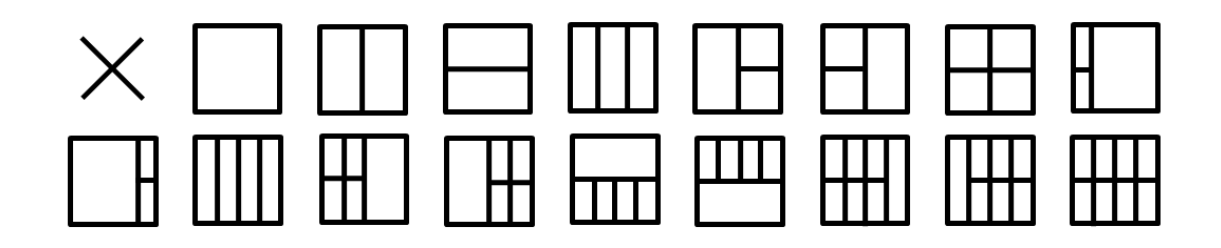

# <span id="page-44-0"></span>**Solucionar problemas**

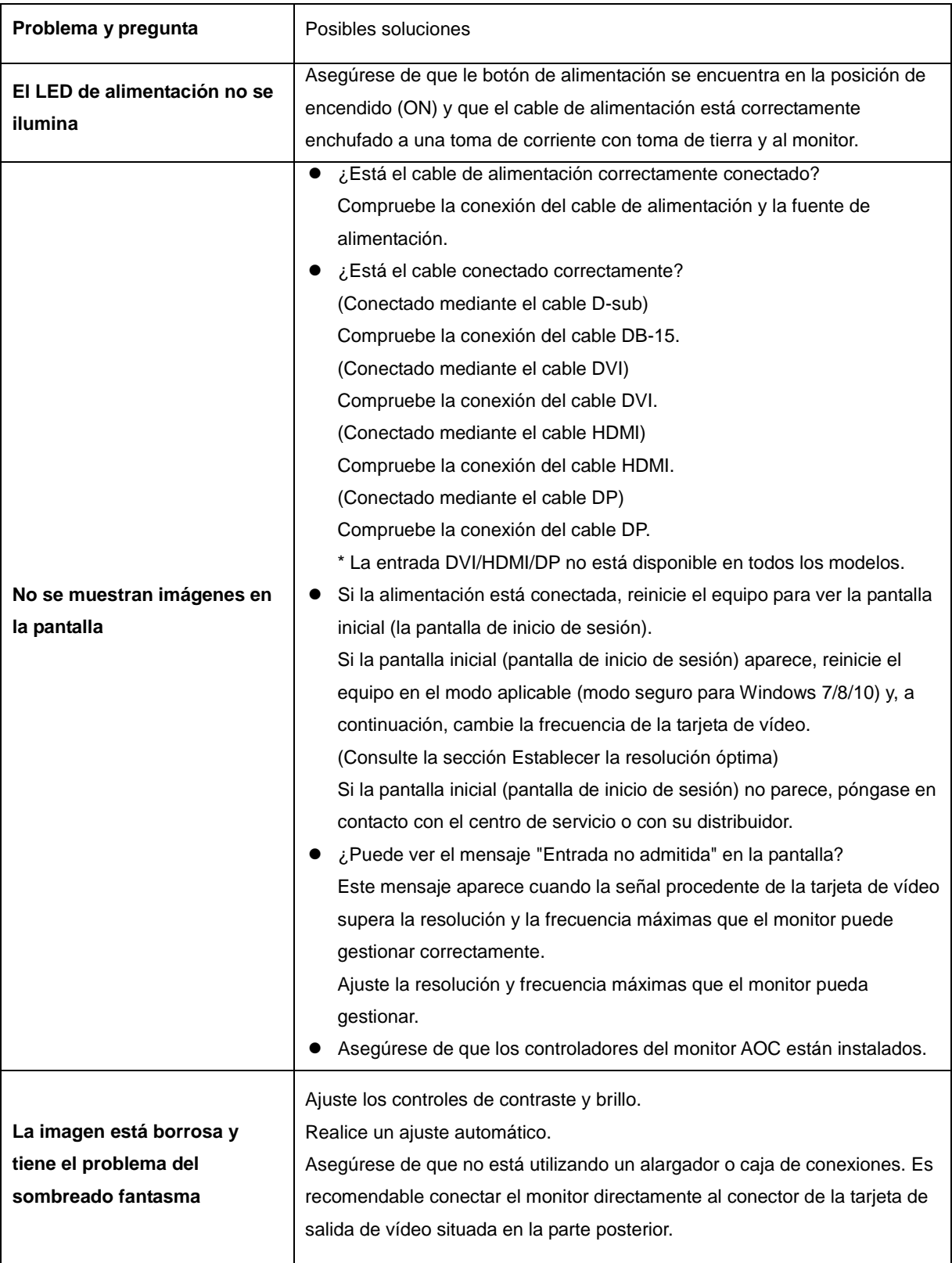

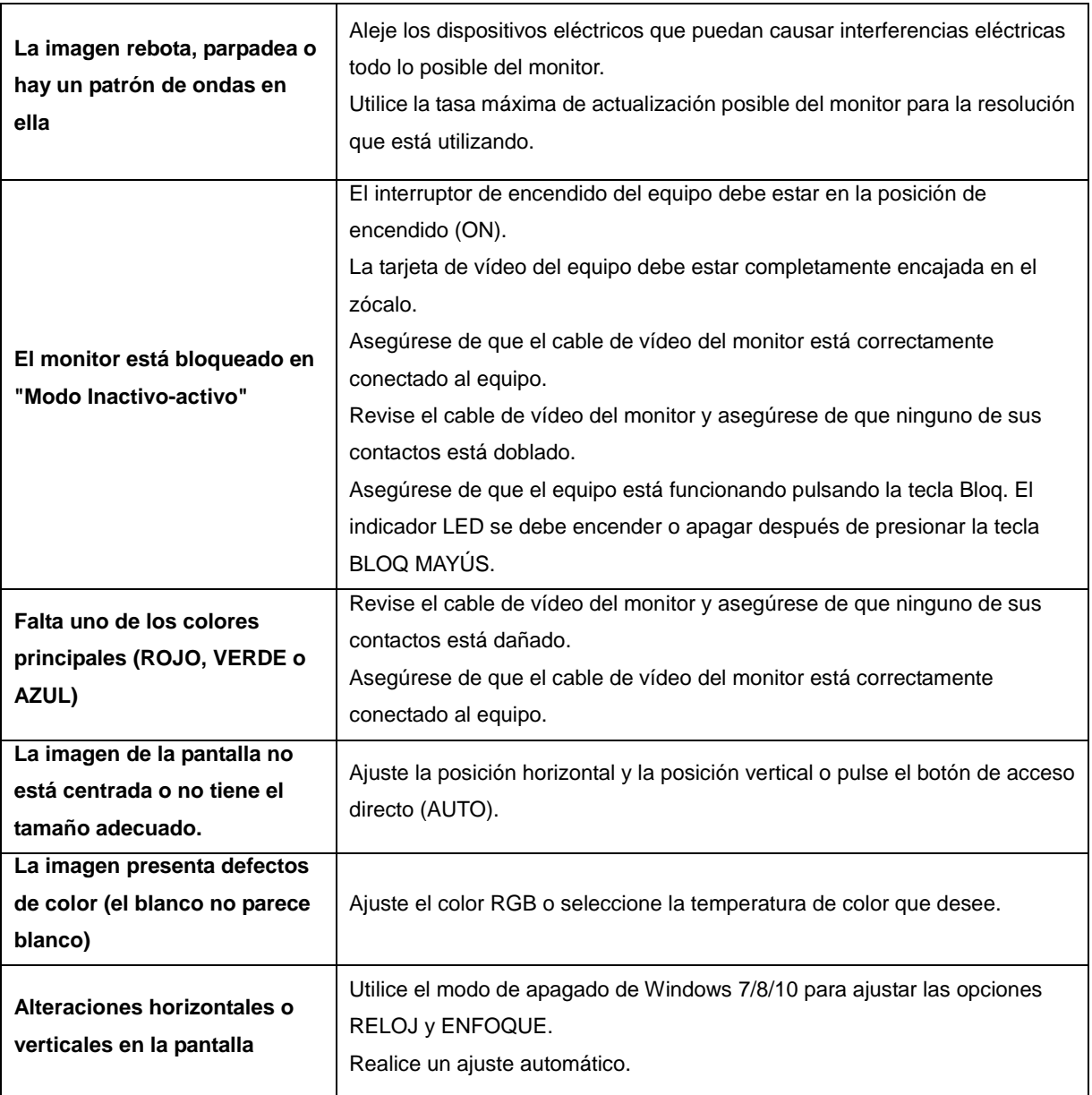

# <span id="page-46-0"></span>**Especificaciones**

# <span id="page-46-1"></span>**Especificaciones generales**

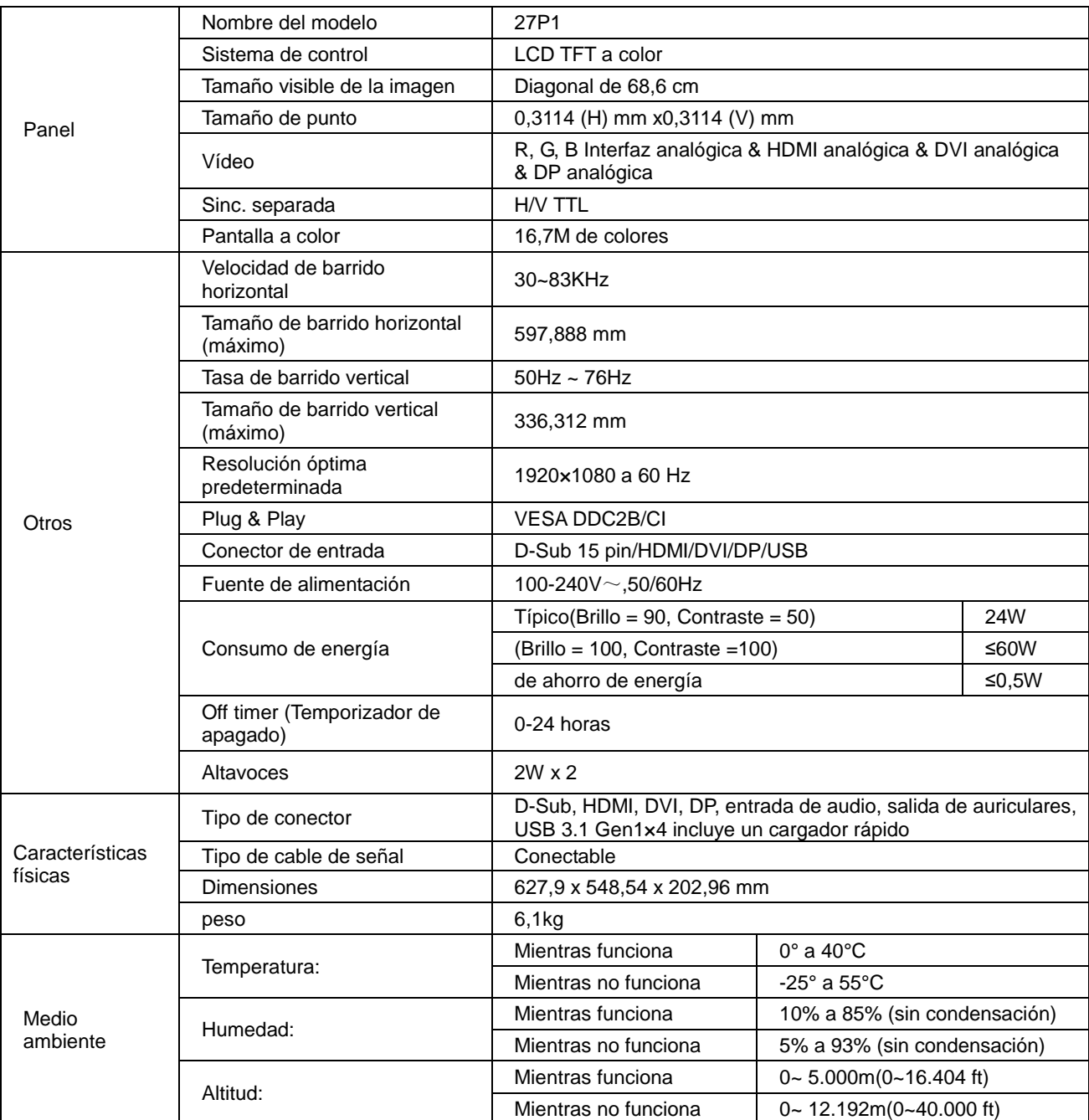

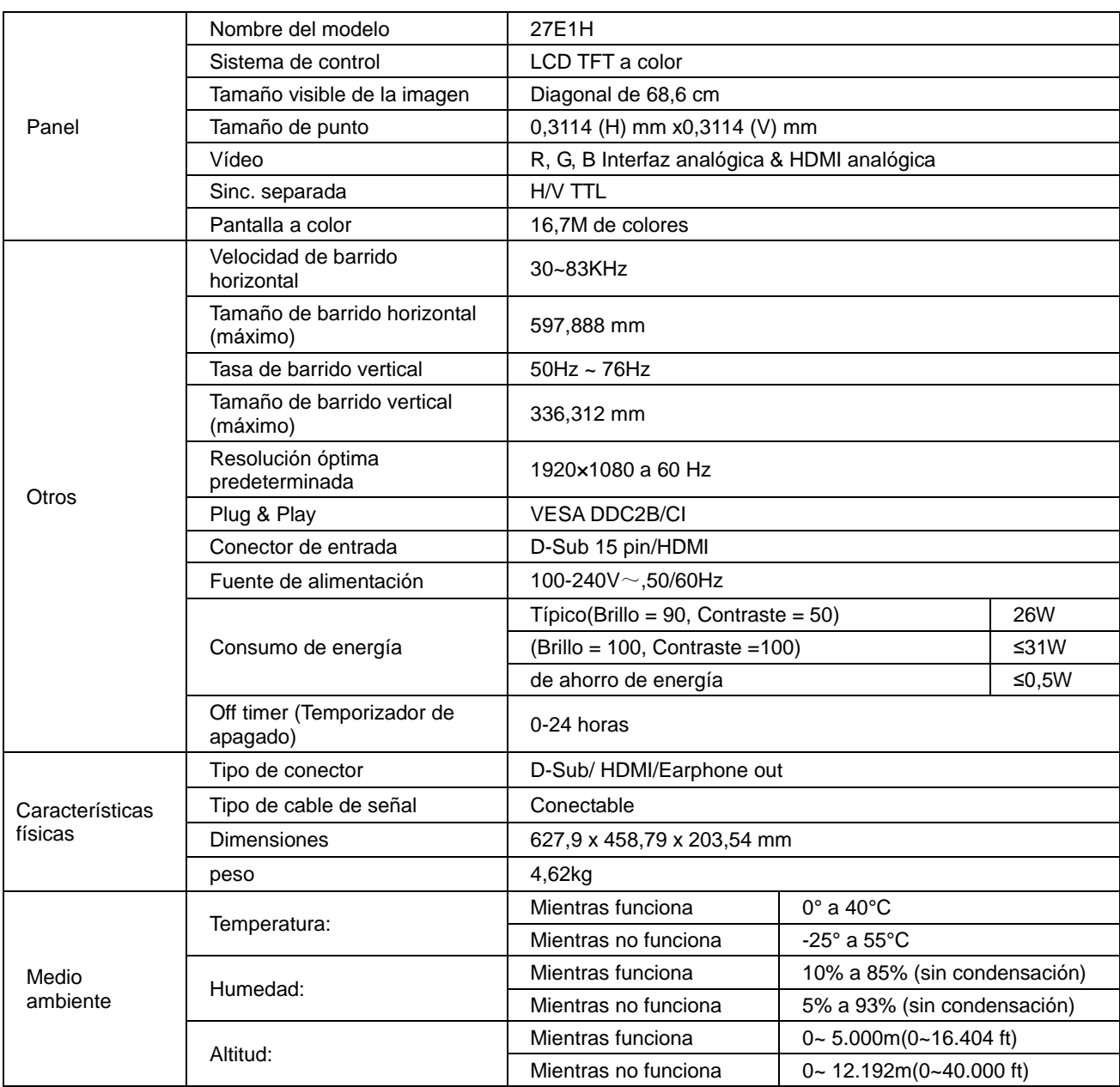

# <span id="page-48-0"></span>**Modos de visualización preconfigurados**

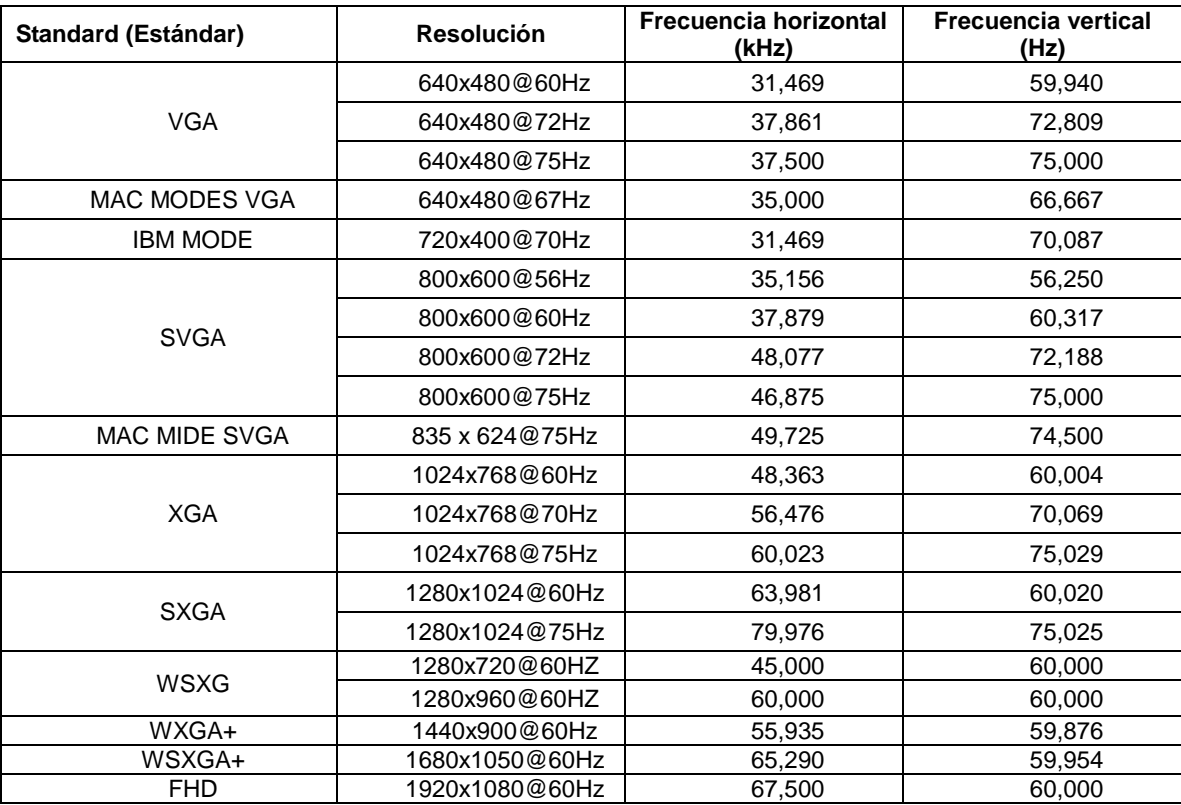

# <span id="page-49-0"></span>**Asignaciones de contactos**

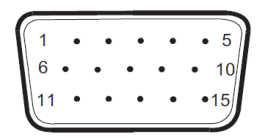

### **Cable de señal de pantalla en color de 15 contactos**

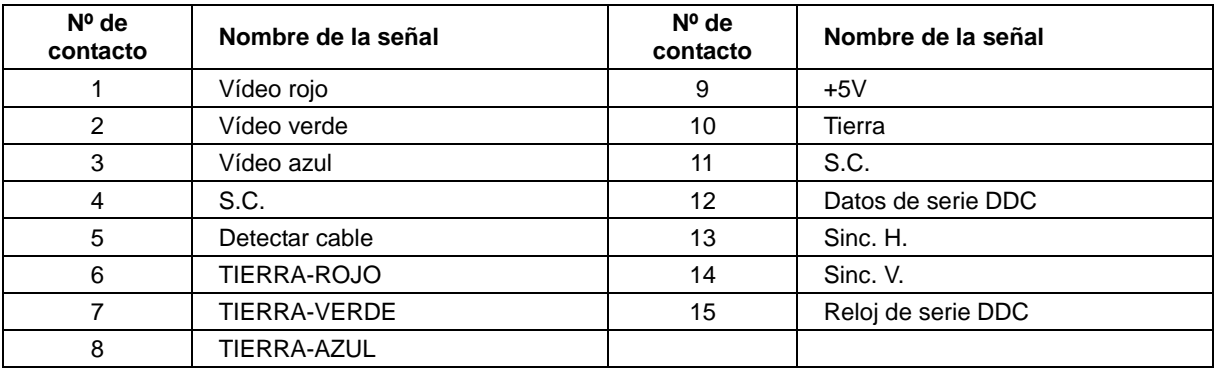

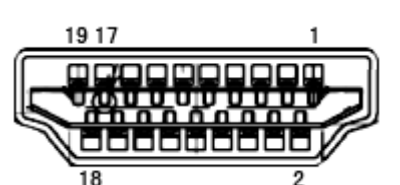

**Cable de señal de pantalla en color de 19 contactos**

![](_page_49_Picture_207.jpeg)

![](_page_50_Picture_288.jpeg)

**Cable de señal de pantalla en color de 24 contactos**

![](_page_50_Picture_289.jpeg)

![](_page_50_Picture_3.jpeg)

**Cable de señal de pantalla en color de 20 contactos**

![](_page_50_Picture_290.jpeg)

# <span id="page-51-0"></span>**Conectar y listo**

#### **Función DDC2B Conectar y listo**

Este monitor cuenta con las funciones DDC2B VESA según la NORMA DDC VESA. Dicha norma permite al monitor informar al sistema principal de su identidad y, dependiendo del nivel de DDC utilizado, comunicar información adicional sobre sus funciones de visualización.

El DDC2B es un canal de datos bidireccional basado en el símbolo Protocolo I2C. El sistema principal puede solicitar información EDID a través del canal DDC2B.

# <span id="page-52-0"></span>**Regulaciones**

# <span id="page-52-1"></span>**Aviso de la Comisión Federal de Comunicaciones (FCC)**

### **Declaración sobre interferencia de radiofrecuencias para la Clase B, ADVERTENCIA: (PARA MODELOS CERTIFICADOS POR LA FCC)**

NOTA: Este equipo ha sido probado y se ha determinado que cumple con los límites para un dispositivo digital de la Clase B, en conformidad con la Parte 15 de las Regulaciones de la FCC. Estos límites han sido diseñados para suministrar protección razonable contra interferencias dañinas en instalaciones residenciales. Este equipo genera, usa y puede irradiar energía de radiofrecuencia, y si no se instala y se usa en conformidad con las instrucciones, podría provocar interferencia dañina en las comunicaciones de radio. Sin embargo, no existen garantías de que no ocurrirá interferencia en una instalación particular. Si este equipo no causa interferencia dañina en la recepción de radio o televisión, lo que se puede determinar al apagar y encender el equipo, se exhorta al usuario a que intente corregir la interferencia por medio de una o más de las siguientes medidas:

Vuelva a orientar o a reubicar la antena receptora.

Aumente la separación entre el equipo y el receptor.

Conecte el equipo a una toma de corriente que esté en un circuito diferente a aquel dónde está conectado el receptor.

Consulte al fabricante o a un técnico de radio o televisión con experiencia para obtener ayuda.

#### **NOTA:**

Los cambios o modificaciones que no hayan sido aprobados de manera expresa por la parte responsable del cumplimiento podrían anular la autoridad del usuario para operar el equipo.

Los cables apantallados y el cable de alimentación de CA, de existir alguno, debe usarse de modo que se cumplan con los límites de emisión.

El fabricante no será responsable de cualquier interferencia de radio o televisión provocada por la modificación de este equipo. Es responsabilidad del usuario corregir dicha interferencia. Es responsabilidad del usuario corregir dicha interferencia.

Este dispositivo cumple la Parte 15 de las Reglas de la FCC. El funcionamiento se encuentra sujeto a las siguientes dos condiciones: (1) Este dispositivo no puede causar interferencias perjudiciales, y (2) Este dispositivo debe aceptar cualquier interferencia recibida, incluida la interferencia que pueda causar un funcionamiento no deseado.

# <span id="page-53-0"></span>**Declaración de Desecho de Equipos Eléctricos y Electrónicos (WEEE)**

Eliminación de residuos de equipos eléctricos y electrónicos por usuarios particulares en la Unión Europea.

![](_page_53_Picture_2.jpeg)

La presencia de este símbolo en el producto o en su empaque indica que el producto no debe desecharse conjuntamente con otros desechos domésticos. En su lugar, es responsabilidad de usted desechar sus desechos de equipos electrónicos al llevarlos a un punto de recolección designado para el reciclaje de desechos de equipos eléctricos y electrónicos. La recolección y el reciclaje por separado de sus desechos de equipos en el momento del desecho, lo ayudará a conservar los recursos naturales y a garantizar que se reciclen de una manera tal que se proteja la salud de los seres humanos y del medio ambiente. Para más información acerca de dónde puede deponer sus desechos de equipos para el reciclaje, póngase en contacto con la oficina de ciudad de su localidad, con su servicio de desechos de desperdicios domésticos o con el comercio en el que adquirió el producto.

## <span id="page-53-1"></span>**Declaración de WEEE para India**

![](_page_53_Picture_5.jpeg)

La presencia de este símbolo en el producto o en su empaque indica que el producto no debe desecharse conjuntamente con otros desechos domésticos. Es responsabilidad del usuario deshacerse del equipo que desea desechar, entregándolo en un punto de recogida designado para el reciclaje de desechos de equipos eléctricos y electrónicos. La recolección y el reciclaje por separado de sus desechos de equipos en el momento del desecho, lo ayudará a conservar los recursos naturales y a garantizar que se reciclen de una manera tal que se proteja la salud de los seres humanos y del medio ambiente.

Para obtener más información acerca de cómo puede deshacerse de su equipo reciclándolo en India, visite el vínculo Web que se indica a continuación.

[www.aocindia.com/ewaste.php.](http://www.aocindia.com/ewaste.php)

## <span id="page-54-0"></span>**EPA Energy Star**

![](_page_54_Picture_1.jpeg)

ENERGY STAR<sup>®</sup> es una marca registrada de Estados Unidos. Como socio de ENERGY STAR<sup>®</sup>, AOC International (Europe) BV y Envision Peripherals, Inc. han determinado que este producto cumple con las regulaciones de ENERGY STAR<sup>®</sup> para una utilización eficiente de la energía. (PARA MODELOS CON LA CERTIFICACIÓN EPA)

## <span id="page-54-1"></span>**Declaración de EPEAT**

![](_page_54_Picture_4.jpeg)

EPEAT es un sistema que ayuda a los compradores de los sectores público y privado a evaluar, comparar y seleccionar equipos de sobremesa, portátiles y monitores basándose en sus atributos medioambientales. EPEAT también proporciona un conjunto claro y coherente de criterios de rendimiento para el diseño de productos y ofrece una oportunidad a los fabricantes para que el mercado reconozca sus esfuerzos para reducir el impacto medioambiental de sus productos.

AOC cree en la protección del medio ambiente. Con una preocupación especial por conservar los recursos naturales y proteger los residuos, AOC anuncia el lanzamiento del programa de reciclaje del embalaje del monitor de AOC. Este programa está diseñado para ayudarle a deshacerse del embalaje de cartón y de los materiales de relleno de su monitor adecuadamente. Si no dispone de un centro de reciclaje local, AOC reciclará el material de embalaje por usted, incluido el relleno y la caja de cartón. La solución de la pantalla de AOC solo reciclará el embalaje del monitor de AOC. Consulte la dirección del sitio Web siguiente:

**Solo para Norteamérica y Suramérica, Brasil excluido:** <http://us.aoc.com/aoc-corporation/?page=environmental-impact>

**Para Alemania:** <http://aoc-europe.com/de/content/environment> **Para Brasil:** <http://www.aoc.com.br/pg/embalagem-verde>

# <span id="page-55-0"></span>**Servicio**

# <span id="page-55-1"></span>**Declaración de garantía para Europa**

### **GARANTÍA LIMITADA DE TRES AÑOS\***

Para monitores LCD de AOC vendidos en Europa, AOC International (Europe) B.V. garantiza que este producto no presenta defectos materiales ni de mano de obra durante un período de tres (3) años después de la fecha original de compra por parte del consumidor. Durante este período, AOC International (Europe) B.V., según estime oportuno, reparará el producto defectuoso con piezas nuevas o reconstruidas, o lo sustituirá por producto nuevo o reconstruido sin cargo alguno, excepto en las condiciones que se indican a continuación. En ausencia de prueba de compra, la garantía comenzará 3 meses después de la fecha de fabricación indicada en el producto.

Si el producto da muestras de estar defectuoso, póngase en contacto con su proveedor local o consulte la sección de servicio y soporte técnico del sitio Web [www.aoc-europe.com](http://www.aoc-europe.com/) para obtener instrucciones sobre la garantía. Los gastos de transporte de entrega y devolución para la garantía han sido previamente pagados por AOC. Asegúrese de proporcionar una prueba de compra fechada junto con el producto y envíelo todo al Centro certificado o Centro de servicio autorizado de AOC cumpliendo las siguientes condiciones:

- Asegúrese de que el monitor LCD se empaqueta en una caja de cartón adecuada (AOC prefiere la caja de cartón original para proteger el monitor lo suficientemente bien durante el transporte).
- Coloque el número de RMA sobre la etiqueta de la dirección
- Coloque el número de RMA sobre la etiqueta de la dirección en la caja original

AOC International (Europe) B.V. asumirá el importe del transporte de devolución dentro de uno de los países especificados en esta declaración de garantía. AOC International (Europe) B.V. no asumirá ninguno de los costes asociados con el transporte del producto entre fronteras internacionales. Esto incluye la frontera internacional de la Unión Europea. Si el monitor LCD no está disponible para su recogida cuando se presente el personal del servicio de transporte, se le cobrará una tarifa por la recogida.

### **\* Esta garantía limitada no cubre cualquier pérdida o daño que ocurra como consecuencia de:**

- Daños durante el transporte debido a un empaquetado inadecuado
- Instalación inadecuada o tareas de mantenimiento diferentes a las descritas en el manual del usuario de AOC
- El uso inadecuado
- Negligencia
- Cualquier causa que no sea una aplicación comercial o industrial ordinaria
- Ajustes realizados por una fuente no autorizada
- La reparación, modificación o instalación de accesorios por cualquier persona que no sea un Centro certificado o Centro de servicio autorizado de AOC
- Entornos inadecuados como aquellos en los que haya humedad, daños por agua o polvo
- Daños por violencia, terremotos y ataques terroristas
- Calor o aire acondicionado excesivo o inadecuado o fallas eléctricas, picos de tensión o cualquier otra irregularidad

Esta garantía limitada no cubre nada del firmware o hardware del producto que usted o un tercero haya modificado o alterado; usted es el único responsable de cualquier modificación o alteración.

Todos los monitores LCD de AOC se han fabricado cumpliendo los estándares de la directiva de píxeles de Clase 1 ISO 9241-307.

Si la garantía ha expirado, podrá seguir disponiendo de todas las opciones de servicio, pero usted asumirálos costes de dicho servicio, incluidas piezas, mano de obra, transporte (si lo hubiera), así como los impuestos aplicables. El Centro certificado o Centro de servicio autorizado de AOC le proporcionará una estimación de los costes de servicio antes de recibir su aprobación para realizar el servicio.

TODAS LAS GARANTÍAS EXPRESAS O IMPLÍCITAS DE ESTE PRODUCTO (INCLUIDAS LAS GARANTÍAS DE COMERCIABILIDAD Y DE APTITUD PARA UN PROPÓSITO EN PARTICULAR) TIENEN UNA DURACIÓN LIMITADA DE UN PERÍODO DE TRES (3) AÑOS POR PIEZAS Y MANO DE OBRA, Y UN (1) AÑO PARA EL TUBO DE RAYOS CATÓDICOS O PANEL LCD, A PARTIR DE LA FECHA ORIGINAL DE COMPRA POR EL CONSUMIDOR. NINGUNA GARANTÍA (SEA EXPRESA O IMPLÍCITA) TENDRÁ VIGENCIA DESPUÉS DE ESTE PERÍODO. LAS OBLIGACIONES Y REMEDIOS DE AOC INTERNATIONAL (EUROPA) B.V. DEL PRESENTE DOCUMENTO SON ÚNICA Y EXCLUSIVAMENTE COMO FIGURAN AQUÍ. LA RESPONSABILIDAD DE AOC INTERNATIONAL (EUROPA) B.V., YA SEA POR CONTRATO, AGRAVIO, GARANTÍA, RESPONSABILIDAD ESTRICTA U OTRA TEORÍA, NO PODRÁ SUPERAR EL PRECIO DE LA UNIDAD INDIVIDUAL CUYO DEFECTO O DAÑO ES EL FUNDAMENTO DE LA RECLAMACIÓN. EN NINGÚN CASO, AOC INTERNATIONAL (EUROPE) B.V. ASUMIRÁ LA RESPONSABILIDAD POR CUALQUIER PÉRDIDA DE BENEFICIOS, PÉRDIDA DE USO O DE INSTALACIONES O EQUIPOS, O DE CUALQUIER OTRO DAÑO INDIRECTO, INCIDENTAL O CONSECUENTE. ALGUNOS ESTADOS NO PERMITEN LA EXCLUSIÓN O LIMITACIÓN DE LOS DAÑOS INCIDENTALES O CONSECUENTES, ASÍ QUE LA LIMITACIÓN ANTERIOR PODRÍA NO APLICAR EN EL CASO DE USTED. A PESAR DE QUE ESTA GARANTÍA LIMITADA LE OTORGA DERECHOS LEGALES ESPECÍFICOS, USTED PODRÍA TENER OTROS DERECHOS, QUE PODRÍAN VARIAR DE UN ESTADO A OTRO. ESTA GARANTÍA LIMITADA SÓLO SERÁ VÁLIDA PARA PRODUCTOS COMPRADOS EN LOS PAÍSES MIEMBROS DE LA UNIÓN EUROPEA.

La información contendida en este documento está sujeta a cambiar sin previo aviso. Para obtener más información, visite la siguiente página Web: [http://www.aoc-europe.com](http://www.aoc-europe.com/)

## <span id="page-57-0"></span>**Declaración de garantía para Oriente Medio y África (MEA, Middle East and Africa)**

**Y**

## **La Comunidad de Estados Independientes (CIS, Commonwealth of Independent States)**

### **GARANTÍA LIMITADA DE UNO A TRES AÑOS\***

Para monitores LCD AOC vendidos dentro de Oriente Medio y África (MEA) y la Comunidad de Estados Independientes (CIS), AOC International (Europe) B.V. garantiza este producto no presenta desperfectos materiales ni de mano de obra durante un período de uno (1) a tres (3) años a partir de la fecha de fabricación dependiendo del país de venta. Durante este período, AOC International (Europe) B.V., ofrece un Soporte de garantía personalizado (devolución al Centro de servicio) en un Centro de servicio autorizado de AOC o proveedor, según estime oportuno, reparará el producto defectuoso con piezas nuevas o reconstruidas, o lo sustituirá por producto nuevo o reconstruido sin cargo alguno, excepto en las condiciones que se indican a continuación. Como política estándar, la garantía se calculará a partir de la fecha de compra que figure en el número de serie de identificación del producto, pero la garantía total será de quince (15) meses a treinta y nueve (39) meses a partir de la fecha de fabricación (MFD), dependiendo del país de venta. La garantía será tenida en cuenta para casos excepcionales que quedan fuera de la misma según el número de serie de identificación del producto; para tales casos excepcionales, será obligatoria la factura original o el recibo de compra.

Si el producto da muestras de estar defectuoso, póngase en contacto con su proveedor autorizado por AOC o consulte la sección de servicio y soporte técnico del sitio Web de AOC para obtener instrucciones sobre la garantía.

- Egipto[: http://aocmonitorap.com/egypt\\_eng](http://aocmonitorap.com/egypt_eng)
- Asia Central CIS[: http://aocmonitorap.com/ciscentral](http://aocmonitorap.com/ciscentral)
- Oriente medio[: http://aocmonitorap.com/middleeast](http://aocmonitorap.com/middleeast)
- África del Sur:<http://aocmonitorap.com/southafrica>
- Arabia Saud[í](http://aocmonitorap.com/saudiarabia):<http://aocmonitorap.com/saudiarabia>

Asegúrese de proporcionar una prueba de compra fechada junto con el producto y envíelo todo al Centro de servicio o proveedor autorizado de AOC cumpliendo las siguientes condiciones:

- Asegúrese de que el monitor LCD se empaqueta en una caja de cartón adecuada (AOC prefiere la caja de cartón original para proteger el monitor lo suficientemente bien durante el transporte).
- Coloque el número de RMA sobre la etiqueta de la dirección
- Coloque el número de RMA sobre la etiqueta de la dirección en la caja original

#### **\* Esta garantía limitada no cubre cualquier pérdida o daño que ocurra como consecuencia de:**

Daños durante el transporte debido a un empaquetado inadecuado

- Instalación inadecuada o tareas de mantenimiento diferentes a las descritas en el manual del usuario de AOC
- El uso inadecuado
- Negligencia
- Cualquier causa que no sea una aplicación comercial o industrial ordinaria
- Ajustes realizados por una fuente no autorizada
- La reparación, modificación o instalación de accesorios por cualquier persona que no sea un Centro certificado o Centro de servicio autorizado de AOC
- Entornos inadecuados como aquellos en los que haya humedad, daños por agua o polvo
- Daños por violencia, terremotos y ataques terroristas
- Calor o aire acondicionado excesivo o inadecuado o fallas eléctricas, picos de tensión o cualquier otra irregularidad

Esta garantía limitada no cubre nada del firmware o hardware del producto que usted o un tercero haya modificado o alterado; usted es el único responsable de cualquier modificación o alteración.

Todos los monitores LCD de AOC se han fabricado cumpliendo los estándares de la directiva de píxeles de Clase 1 ISO 9241-307.

Si la garantía ha expirado, podrá seguir disponiendo de todas las opciones de servicio, pero usted asumirá los costes de dicho servicio, incluidas piezas, mano de obra, transporte (si lo hubiera), así como los impuestos aplicables. El Centro certificado o de servicio autorizado de AOC le proporcionará una estimación de los costes de servicio antes de recibir su aprobación para realizar el servicio.

TODAS LAS GARANTÍAS EXPRESAS O IMPLÍCITAS PARA ESTE PRODUCTO (INCLUIDAS LAS GARANTÍAS DE COMERCIALIDAD E IDONEIDAD PARA UN FIN DETERMINADO) TIENEN UNA DURACIÓN LIMITADA A UN PERÍODO DE UNO (1) A TRES (3) AÑOS PARA PIEZAS Y MANO DE OBRA A PARTIR DE LA FECHA ORIGINAL DE LA COMPRA DEL CONSUMIDOR. NINGUNA GARANTÍA (SEA EXPRESA O IMPLÍCITA) TENDRÁ VIGENCIA DESPUÉS DE ESTE PERÍODO. LAS OBLIGACIONES Y REMEDIOS DE AOC INTERNATIONAL (EUROPA) B.V. DEL PRESENTE DOCUMENTO SON ÚNICA Y EXCLUSIVAMENTE COMO FIGURAN AQUÍ. LA RESPONSABILIDAD DE AOC INTERNATIONAL (EUROPA) B.V., YA SEA POR CONTRATO, AGRAVIO, GARANTÍA, RESPONSABILIDAD ESTRICTA U OTRA TEORÍA, NO PODRÁ SUPERAR EL PRECIO DE LA UNIDAD INDIVIDUAL CUYO DEFECTO O DAÑO ES EL FUNDAMENTO DE LA RECLAMACIÓN. EN NINGÚN CASO, AOC INTERNATIONAL (EUROPE) B.V. ASUMIRÁ LA RESPONSABILIDAD POR CUALQUIER PÉRDIDA DE BENEFICIOS, PÉRDIDA DE USO O DE INSTALACIONES O EQUIPOS, O DE CUALQUIER OTRO DAÑO INDIRECTO, INCIDENTAL O CONSECUENTE. ALGUNOS ESTADOS NO PERMITEN LA EXCLUSIÓN O LIMITACIÓN DE LOS DAÑOS INCIDENTALES O CONSECUENTES, ASÍ QUE LA LIMITACIÓN ANTERIOR PODRÍA NO APLICAR EN EL CASO DE USTED. A PESAR DE QUE ESTA GARANTÍA LIMITADA LE OTORGA DERECHOS LEGALES ESPECÍFICOS, USTED PODRÍA TENER OTROS DERECHOS, QUE PODRÍAN VARIAR DE UN ESTADO A OTRO. ESTA GARANTÍA LIMITADA SÓLO SERÁ VÁLIDA PARA PRODUCTOS COMPRADOS EN LOS PAÍSES MIEMBROS DE LA UNIÓN EUROPEA.

La información contendida en este documento está sujeta a cambiar sin previo aviso. Para obtener más información, visite la siguiente página Web: [http://www.aocmonitorap.com](http://www.aocmonitorap.com/)

![](_page_59_Picture_0.jpeg)

# <span id="page-59-0"></span>**AOC International (Europe) B.V.**

Prins Bernhardplein 200 / 6th floor, Amsterdam, Países Bajos Teléfono: +31 (0)20 504 6962 • Fax: +31 (0)20 5046933

# **AOC Pixel Policy ISO 9241-307 Clase 1**

25 de julio de 2013

AOC se esfuerza por fabricar los productos de máxima calidad. Utilizamos algunos de los procesos de fabricación más avanzados de la industria y llevamos a cabo un control de calidad riguroso. Sin embargo, los defectos de píxeles y subpíxeles en los paneles TFT utilizados en monitores de panel plano algunas veces son inevitables. Ningún fabricante puede garantizar que todos los paneles van a estar libres de defectos de píxeles, pero AOC garantiza que cualquier monitor con un número inaceptable de defectos se reparará o reemplazará durante el período de garantía. Esta política de píxeles explica los diferentes tipos de defectos de píxeles y define los niveles de defectos aceptables para cada tipo. Para poder optar a la reparación o sustitución durante el período de garantía, el número de defectos de píxeles de un panel TFT debe superar estos niveles aceptables.

#### **Definición de píxeles y subpíxeles**

Un píxel, o elemento de imagen, está compuesto por tres subpíxeles según los colores primarios rojo, verde y azul. Cuando todos los subpíxeles de un píxel están iluminados, los tres subpíxeles coloreados juntos aparecen como un solo píxel blanco. Cuando todos son oscuros, los tres subpíxeles coloreados juntos aparecen como un solo píxel negro.

![](_page_59_Figure_8.jpeg)

#### **Tipos de defectos de píxeles**

- Defectos de puntos brillantes: el monitor muestra un patrón oscuro, los subpíxeles o píxeles están siempre brillantes o "encendidos"
- Defectos de puntos negros: el monitor muestra un patrón iluminado, los subpíxeles o píxeles están oscuros o "apagados"

![](_page_60_Picture_75.jpeg)

AOC International (Europe) B.V.

## <span id="page-61-0"></span>**Declaración de garantía para América del Norte y América del Sur (sin incluir Brasil)**

### DECLARACIÓN DE GARANTÍA

para monitores en color de AOC Incluidos aquellos vendidos en América del Norte, según se especifica

Envision Peripherals, Inc. garantiza que este producto estará libre de defectos en cuanto a los materiales y la mano de obra durante un período de tres (3) años en cuanto a piezas y mano de obra y de un (1) año con respecto al tubo de rayos catódicos o el panel LCD , a partir de la fecha original en la que el consumidor realice la compra. Durante este período, EPI (EPI es la abreviatura de "Envision Peripherals, Inc."), a opción suya, reparará el producto defectuoso con piezas nuevas o reconstruidas o lo reemplazará por un producto nuevo o reconstruido sin costo alguno, excepto como se indica abajo\*. Las piezas del producto que se reemplacen serán propiedad de EPI.

Para obtener servicio en los EE. UU., en virtud de esta garantía limitada, llame a EPI para obtener el nombre del Centro de Servicio Autorizado más cercano a su área. Envíe el producto con flete prepagado, conjuntamente con la prueba de compra con la fecha, al Centro de Servicios Autorizado de EPI. Si no puede entregar el producto personalmente:

- Empáquelo en el envase original en el que se envió (o su equivalente)
- Coloque el número de RMA sobre la etiqueta de la dirección
- Coloque el número de RMA sobre la etiqueta de la dirección en la caja original
- Asegúrelo (o asuma el riesgo de pérdida/daños durante el transporte)
- Pague todos los gastos de envío

EPI no se hace responsable de los daños ocurridos a un producto entrante que no se empacó adecuadamente. EPI pagará los cargos incurridos para devolver el producto en uno de los países especificados en esta declaración de garantía. EPI no se hace responsable decualquier otro coste relacionado con el transporte del producto a través de fronteras internacionales. Esto incluye las fronteras internacionales de los países incluidos en esta declaración de garantía.

En los Estados Unidos o en Canadá, póngase en contacto con su distribuidor o con el Departamento de Atención al Cliente de EPI, el Departamento de Autorización de Devolución de Materiales (RMA) en la línea gratuita (888) 662-9888. O bien, puede solicitar un número RMA en línea en: [www.aoc.com/na-warranty.](file:///F:/MANUAL稿件/CD%20MANUAL/2013/615%20AOC/Q70G28C161501A%20U2868PQU/AOC_U2868PQU%20Source%20file/www.aoc.com/na-warranty)

\* Esta garantía limitada no cubre cualquier pérdida o daño que ocurra como consecuencia de:

- El envío, instalación o mantenimiento inadecuados
- El uso inadecuado
- Negligencia
- Cualquier causa que no sea una aplicación comercial o industrial ordinaria
- Ajustes realizados por una fuente no autorizada
- La reparación, modificación o instalación de opciones o piezas por cualquier otra parte que no sea un Centro de Servicio Autorizado de EPI.
- Un ambiente inadecuado
- Calor o aire acondicionado excesivo o inadecuado o averías eléctricas, picos de tensión o cualquier otra irregularidad

Esta garantía limitada de tres años no cubre cualquier firmware o hardware del producto que usted o un tercero hayan modificado o alterado; sobre usted recae la responsabilidad exclusiva de dicha modicación o alteración.

TODAS LAS GARANTÍAS EXPRESAS O IMPLÍCITAS DE ESTE PRODUCTO (INCLUIDAS LAS GARANTÍAS DE COMERCIABILIDAD Y DE APTITUD PARA UN PROPÓSITO EN PARTICULAR) TIENEN UNA DURACIÓN LIMITADA DE UN PERÍODO DE TRES (3) AÑOS POR PIEZAS Y MANO DE OBRA, Y UN (1) AÑO PARA EL TUBO DE RAYOS CATÓDICOS O PANEL LCD, A PARTIR DE LA FECHA ORIGINAL DE COMPRA POR EL CONSUMIDOR. NINGUNA GARANTÍA (SEA EXPRESA O IMPLÍCITA) TENDRÁ VIGENCIA DESPUÉS DE ESTE PERÍODO. EN LOS ESTADOS UNIDOS DE AMÉRICA, ALGUNOS ESTADOS NO PERMITEN LIMITACIONES RESPECTO A LA DURACIÓN DE LAS GARANTÍAS IMPLÍCITAS, ASÍ QUE LAS LIMITACIONES ANTERIORES PODRÍAN NO APLICAR EN EL CASO DE USTED.

LAS OBLIGACIONES Y LOS DESAGRAVIOS DE PARTE DE EPI INTERNATIONAL EXPUESTOS EN VIRTUD DEL PRESENTE DOCUMENTO, SE ENUNCIAN SOLAMENTE Y EXCLUSIVAMENTE AQUÍ. LA RESPONSABILIDAD DE EPI, FUNDAMENTADA EN UN CONTRATO, ACTO DAÑOSO, GARANTÍA, RESPONSABILIDAD ESTRICTA U OTRA TEORÍA, NO DEBERÁ SOBREPASAR EL PRECIO DE LA UNIDAD INDIVIDUAL EN CUYO DEFECTO O DAÑO SE FUNDAMENTA LA DEMANDA LEGAL. EN NINGÚN CASO, ENVISION PERIPHERALS, INC. ASUMIRÁ LA RESPONSABILIDAD POR CUALQUIER PÉRDIDA DE BENEFICIOS, PÉRDIDA DE USO O DE INSTALACIONES O EQUIPOS, O DE CUALQUIER OTRO DAÑO INDIRECTO, INCIDENTAL O CONSECUENTE. EN LOS ESTADOS UNIDOS DE AMÉRICA, ALGUNOS ESTADOS NO PERMITEN LA EXCLUSIÓN O LIMITACIÓN DE LOS DAÑOS INCIDENTALES O CONSECUENTES. DE ESTA MANERA, LA LIMITACIÓN ANTERIOR PODRÍA NO APLICAR EN EL CASO DE USTED. AUNQUE ESTA GARANTÍA LIMITADA LE OTORGA DERECHOS LEGALES ESPECICOS, USTED PODRÍA TENER OTROS DERECHOS, QUE PODRÍAN VARIAR DE UN ESTADO A OTRO.

En los Estados Unidos de América, esta garantía limitada sólo es válida para productos comprados en la parte continental de los Estados Unidos, Alaska y Hawaii.

Fuera de los Estados Unidos de América, esta garantía limitada sólo es válida para los productos comprados en Canadá.

La información contendida en este documento está sujeta a cambiar sin previo aviso. Para más detalles, visite:

**EE.UU.:** [http://us.aoc.com/support/find\\_service\\_center](http://us.aoc.com/support/find_service_center) **ARGENTINA:** [http://ar.aoc.com/support/find\\_service\\_center](http://ar.aoc.com/support/find_service_center) **BOLIVIA:** [http://bo.aoc.com/support/find\\_service\\_center](http://bo.aoc.com/support/find_service_center) **CHILE:** [http://cl.aoc.com/support/find\\_service\\_center](http://cl.aoc.com/support/find_service_center) **COLOMBIA:** [http://co.aoc.com/support/find\\_service\\_center](http://co.aoc.com/support/find_service_center) **COSTA RICA:** [http://cr.aoc.com/support/find\\_service\\_center](http://cr.aoc.com/support/find_service_center) **REPÚBLICA DOMINICANA:** [http://do.aoc.com/support/find\\_service\\_center](http://do.aoc.com/support/find_service_center) **ECUADOR:** [http://ec.aoc.com/support/find\\_service\\_center](http://ec.aoc.com/support/find_service_center) **EL SALVADOR:** [http://sv.aoc.com/support/find\\_service\\_center](http://sv.aoc.com/support/find_service_center) **GUATEMALA:** [http://gt.aoc.com/support/find\\_service\\_center](http://gt.aoc.com/support/find_service_center) **HONDURAS:** [http://hn.aoc.com/support/find\\_service\\_center](http://hn.aoc.com/support/find_service_center) **NICARAGUA:** [http://ni.aoc.com/support/find\\_service\\_center](http://ni.aoc.com/support/find_service_center) PANAMÁ: [http://pa.aoc.com/support/find\\_service\\_center](http://pa.aoc.com/support/find_service_center)

PARAGUAY: [http://py.aoc.com/support/find\\_service\\_center](http://py.aoc.com/support/find_service_center) **PERÚ:** [http://pe.aoc.com/support/find\\_service\\_center](http://pe.aoc.com/support/find_service_center) **URUGUAY:** [http://pe.aoc.com/support/find\\_service\\_center](http://pe.aoc.com/support/find_service_center) **VENEZUELA:** [http://ve.aoc.com/support/find\\_service\\_center](http://ve.aoc.com/support/find_service_center) **SI EL PAÍS NO SE ENCUENTRA EN LA LISTA:** [http://latin.aoc.com/support/find\\_service\\_center](http://latin.aoc.com/support/find_service_center)

# <span id="page-63-0"></span>**PROGRAMA EASE**

![](_page_63_Picture_2.jpeg)

**Solamente para monitores de la marca AOC vendidos dentro de Estados Unidos continental.**

**Todos los monitores de la marca AOC ahora están cubiertos por el programa EASE. Si un monitor no** 

**funciona correctamente en algún momento durante los tres primeros meses, AOC reemplazará el monitor en un plazo de 72 horas después de haber sido admitido en nuestro programa. Si el monitor cumple los** 

**requisitos del programa EASE, AOC pagará los portes de entrega y devolución.**

**Paso 1: Llame a nuestro departamento técnico al 888.662.9888.**

**Paso 2: Rellene los formularios de registro EASE y devuélvalos por correo o fax.**

**Paso 3: Emitiremos un número de autorización de devolución (RMA, Return Authorization Number) previa comprobación del programa.**

**Paso 4: Se le enviará un monitor por adelantado a su ubicación.**

**Paso 5: Emitiremos una etiqueta de devolución de UPS para recoger la unidad defectuosa.**

![](_page_63_Picture_182.jpeg)

#### **Paso 6: Revise la tabla siguiente para ver los derechos del programa EASE.**

\*AOC necesitará un número de tarjeta de crédito si desea que se le envíe un nuevo monitor AOC por adelantado a su ubicación, antes de que la unidad defectuosa llegue al centro de servicio de AOC. Si no desea proporcionar una tarjeta de crédito, AOC solamente enviará el nuevo monitor cuando la unidad defectuosa llegue al centro de servicio de AOC.

![](_page_63_Picture_15.jpeg)

## <span id="page-64-0"></span>**DOCUMENTO DE TCO**

![](_page_64_Picture_1.jpeg)

### **Congratulations!**

### This product is TCO Certified - for Sustainable IT

![](_page_64_Picture_4.jpeg)

TCO Certified is an international third party sustainability certification for IT products. TCO Certified ensures that the manufacture, use and recycling of IT products reflect environmental, social and economic responsibility. Every TCO Certified product model is verified by an accredited independent test laboratory.

This product has been verified to meet all the criteria in TCO Certified, including:

**Corporate Social Responsibility** Socially responsible production - working conditions and labor law in manufacturing country **Energy Efficiency** Energy efficiency of product and power supply. Energy Star compliant, where applicable **Environmental Management System** Manufacturer must be certified according to either ISO 14001 or EMAS **Minimization of Hazardous Substances** Limits on cadmium, mercury, lead & hexavalent chromium including requirements for mercury-free products, halogenated substances and hazardous flame retardants **Design for Recycling** Coding of plastics for easy recycling. Limit on the number of different plastics used. **Product Lifetime, Product Take Back** Minimum one-year product warranty. Minimum three-year availability of spare parts. Product takeback Packaging Limits on hazardous substances in product packaging. Packaging prepared for recycling Ergonomic, User-centered design Visual ergonomics in products with a display. Adjustability for user comfort (displays, headsets) Acoustic performance - protection against sound spikes (headsets) and fan noise (projectors, computers) Ergonomically designed keyboard (notebooks) **Electrical Safety, minimal electro-magnetic Emissions Third Party Testing** All certified product models have been tested in an independent, accredited laboratory.

A detailed criteria set is available for download at www.tcodevelopment.com, where you can also find a searchable database of all TCO Certified IT products.

TCO Development, the organization behind TCO Certified, has been an international driver in the field of Sustainable IT for 20 years. Criteria in TCO Certified are developed in collaboration with scientists, experts, users and manufacturers. Organizations around the world rely on TCO Certified as a tool to help them reach their sustainable IT goals. We are owned by TCO, a non-profit organization representing office workers. TCO Development is headquartered in Stockholm, Sweden, with regional presence in North America and Asia.

> For more information, please visit www.tcodevelopment.com

#### **(PARA MODELOS CON LA CERTIFICACIÓN TCO)**